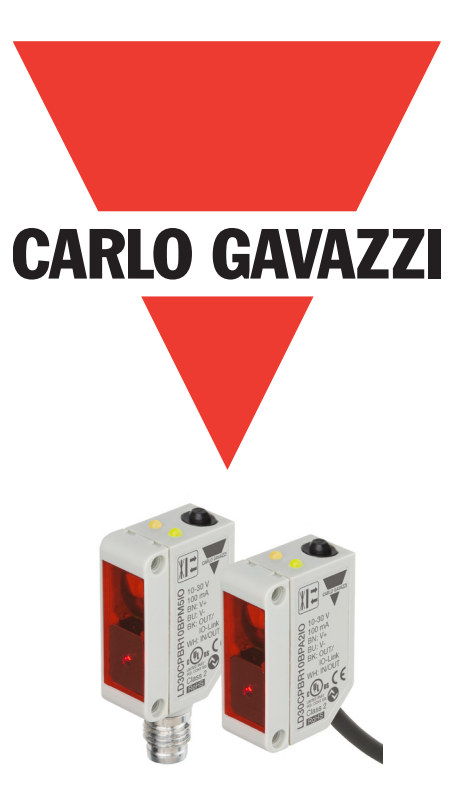

# **IO-Link cellule photoélectrique laser**

# **LD30CPBRxxBPxxIO**

**Manuel d'instructions**

**Carlo Gavazzi Industri**, Over Hadstenvej 40, 8370 Hadsten, Denmark

# **Table des matières**

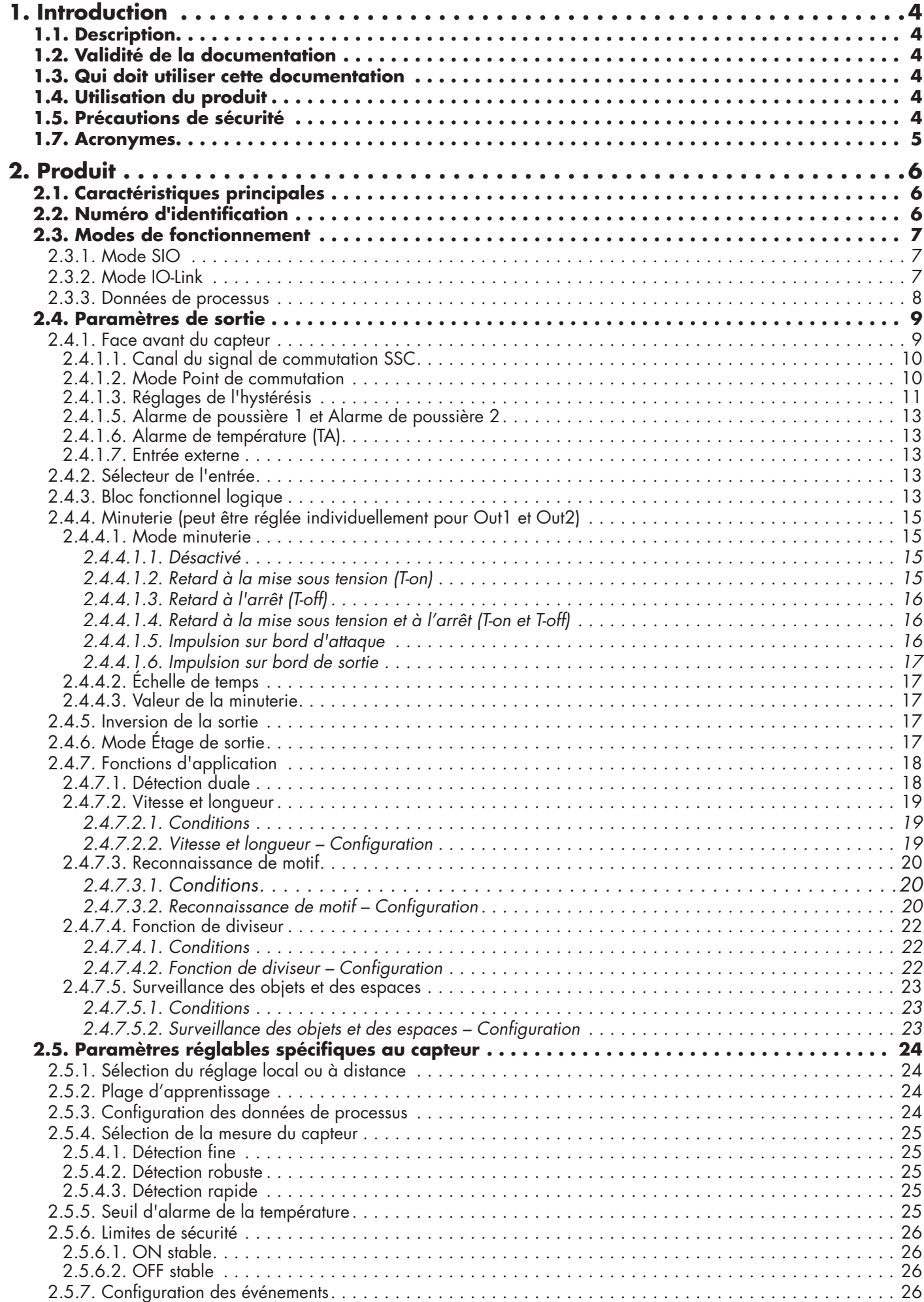

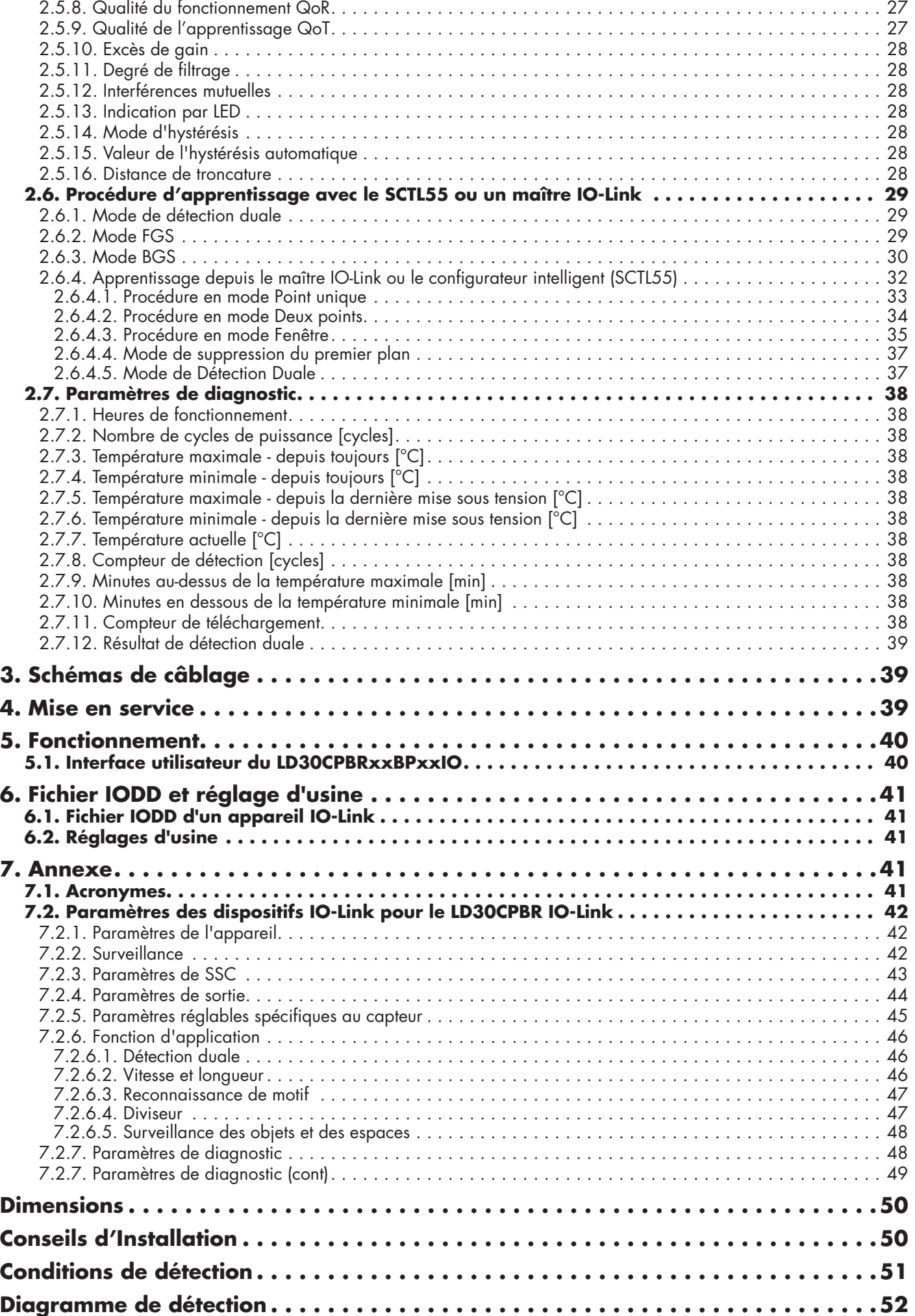

# <span id="page-3-0"></span>**1. Introduction**

**F**

Ce manuel est un guide de référence pour les cellules photoélectriques laser IO-Link LD30CPBRxxBPxxIO de Carlo Gavazzi. Il décrit comment installer, régler et utiliser le produit pour son utilisation conforme.

#### **1.1. Description**

Les cellules photoélectriques laser de Carlo Gavazzi sont conçues et fabriquées conformément aux normes internationales IEC et soumises aux directives CE sur la Basse Tension (2014/35/UE) et la Compatibilité Électromagnétique (2014/30/UE).

Tous les droits de ce document sont réservés à Carlo Gavazzi Industri, les copies ne peuvent être faites que pour un usage interne.

N'hésitez pas à faire des suggestions pour améliorer ce document.

### **1.2. Validité de la documentation**

Ce manuel n'est valable que pour les cellules photoélectriques laser LD30CPBRxxBPxxIO avec IO-Link et jusqu'à ce qu'une nouvelle documentation soit publiée.

#### **1.3. Qui doit utiliser cette documentation**

Ce manuel d'instructions décrit le fonctionnement et l'installation du produit pour l'utilisation prévue.

Ce manuel contient des informations importantes concernant l'installation et doit être lu et entièrement compris par le personnel spécialisé qui s'occupe de ces cellules photoélectriques.

Nous vous recommandons fortement de lire attentivement le manuel avant d'installer le capteur. Conservez le manuel pour une utilisation ultérieure. Le manuel d'installation est destiné au personnel technique qualifié.

#### **1.4. Utilisation du produit**

Ces capteurs laser photoélectriques sont conçus avec suppression de l'arrière-plan/du premier plan, c'est-à-dire qu'ils détectent les objets par triangulation. Par ailleurs, ils peuvent aussi indiquer la distance réelle en mm via les données de processus en mode IO-Link. Le récepteur est un tableau détecteur qui détecte les objets avec précision, indépendamment de leur couleur, et permet l'élimination d'un arrière-plan.

Les capteurs LD30CPBRxxBPxxIO peuvent fonctionner avec ou sans communication IO-Link.

Un maître IO-Link permet d'exploiter et de configurer ces appareils.

#### **1.5. Précautions de sécurité**

Ce capteur ne doit pas être utilisé dans des applications où la sécurité des personnes dépend de son fonctionnement (le capteur n'est pas conçu conformément à la Directive Machines de l'UE).

L'installation et l'utilisation doivent être effectuées par du personnel technique qualifié ayant des connaissances de base en matière d'installation électrique.

L'installateur est responsable de l'installation correcte et conforme aux normes de sécurité locales et doit s'assurer qu'un capteur défectueux n'entraînera aucun danger pour les personnes ou l'équipement. Si le capteur est défectueux, il doit être remplacé et protégé contre toute utilisation non autorisée.

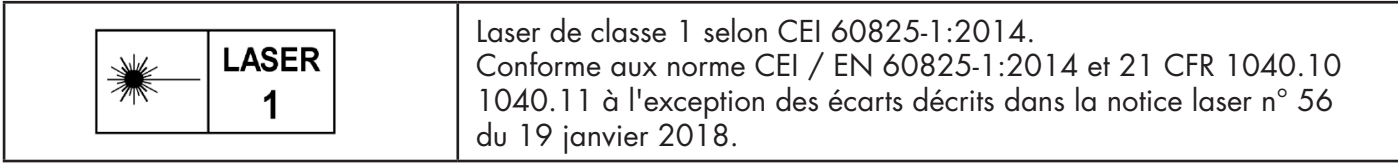

#### **1.6. Autres documents**

Il est possible de trouver la fiche technique, le fichier IODD et le manuel de paramètrage IO-Link sur Internet à l'adresse suivante http://gavazziautomation.com

<span id="page-4-0"></span>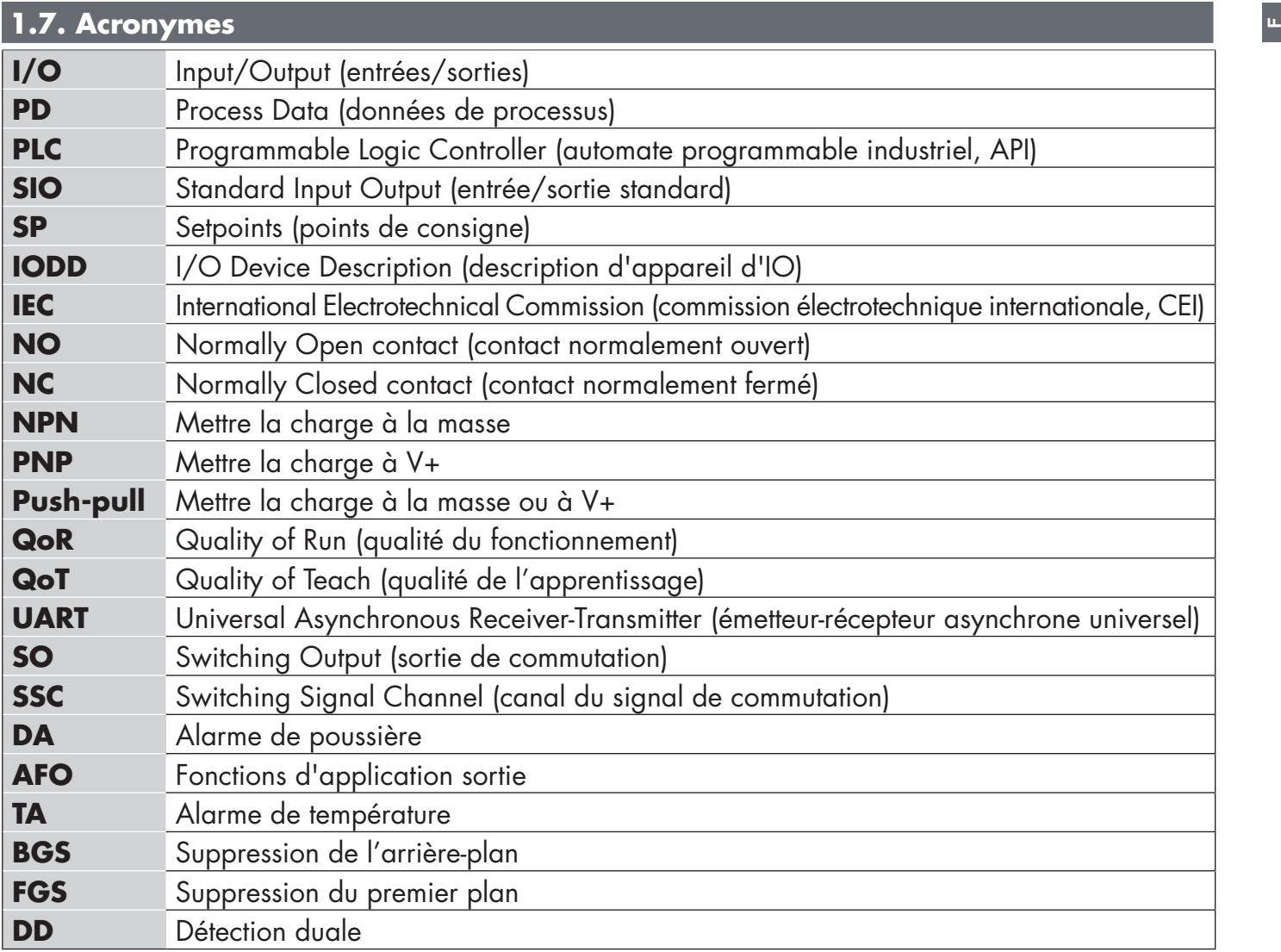

**F**

#### <span id="page-5-0"></span>**2.1. Caractéristiques principales**

Les capteurs photoélectriques avec suppression de l'arrière-plan CC IO-Link à lumière laser rouge et à 4 fils de Carlo Gavazzi sont fabriqués selon les standard de qualité les plus élevés et disponibles en boîtier plastique (PBT) pour un indice de protection IP67.

Ils peuvent fonctionner en mode I/O standard (SIO), qui est le mode de fonctionnement par défaut. Lorsqu'ils sont connectés à un SCTL55 ou un maître IO-Link, ils passent automatiquement en mode IO-Link et peuvent être utilisés et configurés facilement à distance.

Grâce à leur interface IO-Link, ces appareils sont beaucoup plus intelligents et disposent de nombreuses options de configuration supplémentaires, telles que le réglage de la distance de détection et de l'hystérésis et les fonctions de minuterie de la sortie. Les fonctionnalités avancées telles que le bloc fonctionnel logique et la possibilité de convertir une sortie en entrée externe rendent le capteur très flexible.

Les fonctions d'application telles que détection duale, la reconnaissance de motifs, le contrôle de la vitesse et de la longueur, la fonction de diviseur et la détection des objets et des espaces sont des fonctions décentralisées dédiées à des tâches de détection spécifiques.

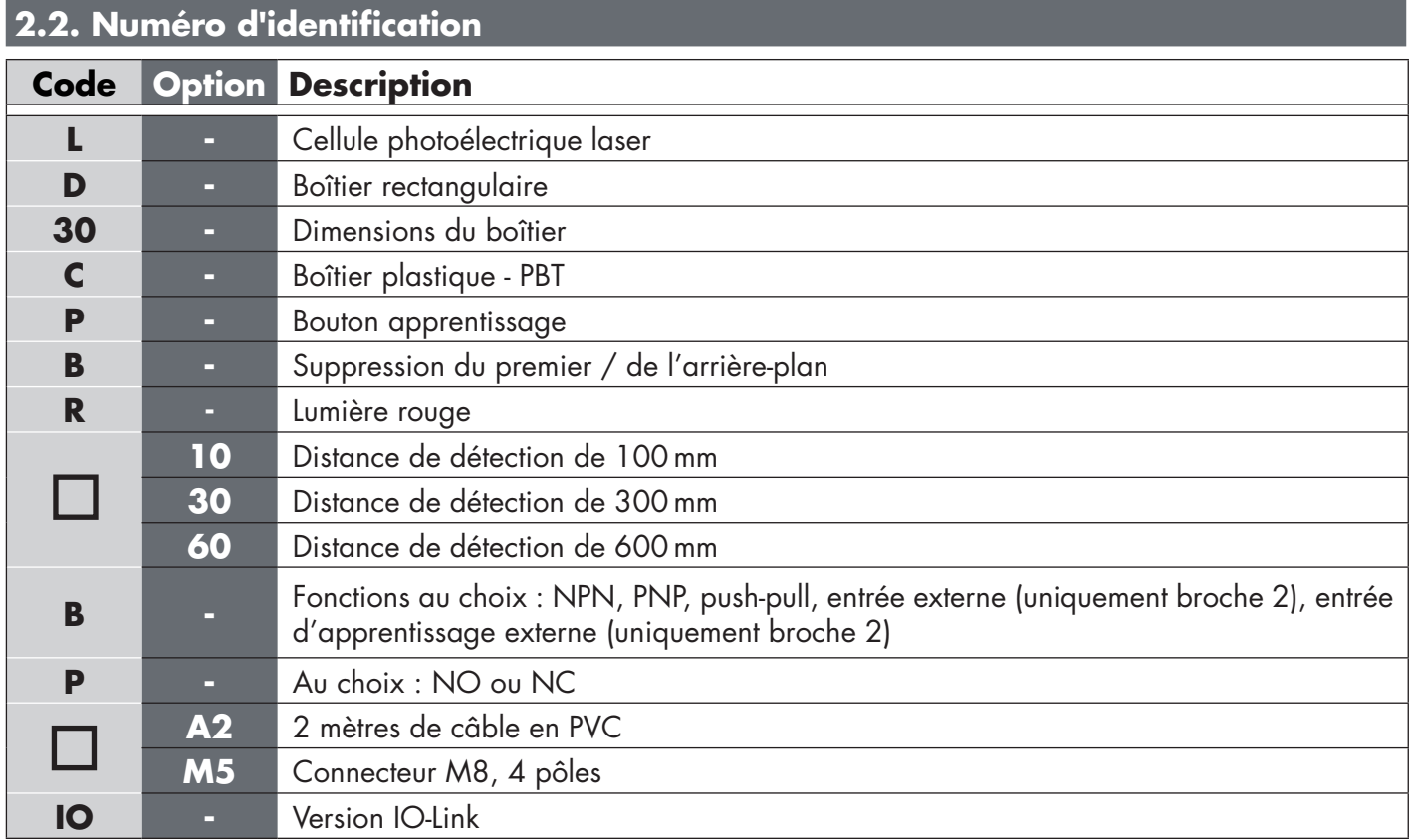

Des caractères supplémentaires peuvent être utilisés pour les versions personnalisées.

#### <span id="page-6-0"></span>**2.3. Modes de fonctionnement**

Les cellules photoélectriques IO-Link sont équipées de deux sorties de commutation (SO) et peuvent fonctionner dans deux modes différents : SIO (I/O standard) ou IO-Link (broche 4).

#### **2.3.1. Mode SIO**

Lorsque le capteur fonctionne en mode SIO (par défaut), un SCTL55 ou un maître IO-Link n'est pas nécessaire. L'appareil fonctionne comme une cellule photoélectrique standard et peut être commandé via un appareil de bus de terrain ou un contrôleur (par ex. un PLC) lorsqu'il est connecté à ses entrées numériques PNP, NPN ou pushpull (port d'I/O standard). Un des plus grands avantages de ces cellules photoélectriques est la possibilité de les configurer via un SCTL55 ou un maître IO-Link ; ensuite, une fois déconnectées du maître, elles conserveront les derniers paramètres et réglages de configuration. De cette manière, il est par exemple possible de configurer les sorties du capteur individuellement en PNP, NPN ou push-pull, d'ajouter des fonctions de minuterie telles que des temporisations T-on et T-off ou des fonctions logiques, afin de satisfaire plusieurs exigences de l'application avec un seul capteur.

#### **2.3.2. Mode IO-Link**

IO-Link est une technologie IO standardisée qui est reconnue dans le monde entier en tant que norme internationale (IEC 61131-9). Il est aujourd'hui considéré comme l'« interface USB » pour les capteurs et les actionneurs dans l'automatisation industrielle. Lorsque le capteur est connecté à un port IO-Link, le SCTL55 ou le maître IO-Link envoie une demande de réveil (impulsion de réveil) au capteur, qui passe automatiquement en mode IO-Link : la communication bidirectionnelle point à point démarre automatiquement entre le maître et le capteur. La communication IO-Link ne nécessite qu'un câble standard à 3 fils non blindé d'une longueur maximale de 20 mètres.

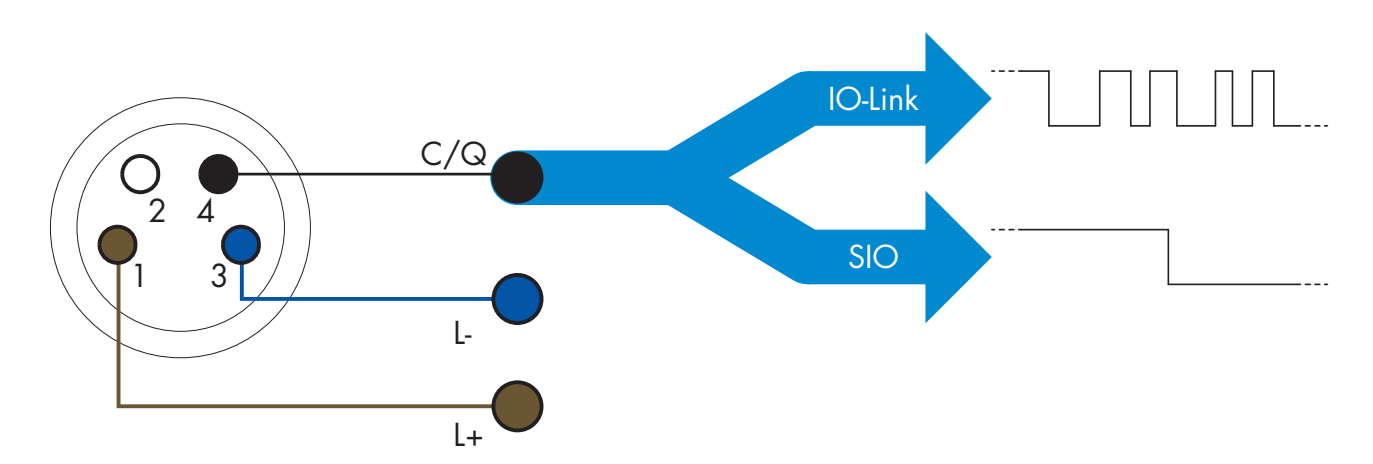

La communication IO-Link s'effectue par modulation d'impulsions 24 V au moyen d'un protocole UART standard via le câble de commutation et de communication (état de commutation et canal de données C/Q combinés), sur la broche 4 ou le fil noir.

Par exemple, un connecteur M8 mâle à 4 broches possède :

- Alimentation positive : broche 1, marron
- Alimentation négative : broche 3, bleue
- Sortie numérique 1 : broche 4, noire
- Sortie numérique 2 : broche 2, blanche

La vitesse de transmission des capteurs LD30CPBRxxBPxxIO est de 38,4 kBaud (COM2).

Une fois connecté au port IO-Link, le maître a accès à distance à tous les paramètres du capteur et aux fonctionnalités avancées, ce qui permet de modifier les réglages et la configuration en cours de fonctionnement et d'activer des fonctions de diagnostic telles que les avertissements de température, les alarmes de température et les données de processus.

Grâce à IO-Link, il est possible de voir les informations du fabricant et le numéro de pièce (données de service)

<span id="page-7-0"></span>de l'appareil connecté, ce à partir de la version V1.1. Grâce à la fonction de stockage des données, il est possible de remplacer l'appareil et de transférer automatiquement toutes les informations stockées de l'ancien appareil dans l'unité de remplacement.

L'accès aux paramètres internes permet à l'utilisateur de voir les performances du capteur, par exemple en consultant la température interne.

Les données d'événement permettent à l'utilisateur d'obtenir des informations de diagnostic telles qu'une erreur, une alarme, un avertissement ou un problème de communication.

Il existe deux types de communication indépendants l'un de l'autre entre le capteur et le maître :

- Cyclique pour les données de processus et l'état des valeurs ces données sont échangées cycliquement.
- Acyclique pour la configuration des paramètres, les données d'identification, les informations de diagnostic et les événements

(par ex. messages d'erreur ou avertissements) – ces données peuvent être échangées sur demande.

#### **2.3.3. Données de processus**

Par défaut, les données de processus montrent les paramètres suivants comme étant actifs : valeur analogique 16 bits, sortie de commutation 1 (SO1) et sortie de commutation 2 (SO2).

Les paramètres suivants sont définis comme inactifs : SSC1, SSC2, TA, SC, DA1, DA2, AFO1.

Cependant, en modifiant le paramètre Configuration des données de processus, l'utilisateur peut décider d'activer des paramètres inactifs. De cette façon, plusieurs statuts peuvent être observés dans le capteur en même temps.

Les données de processus peuvent être configurées. Voir 2.5.3. Configuration des données de processus.

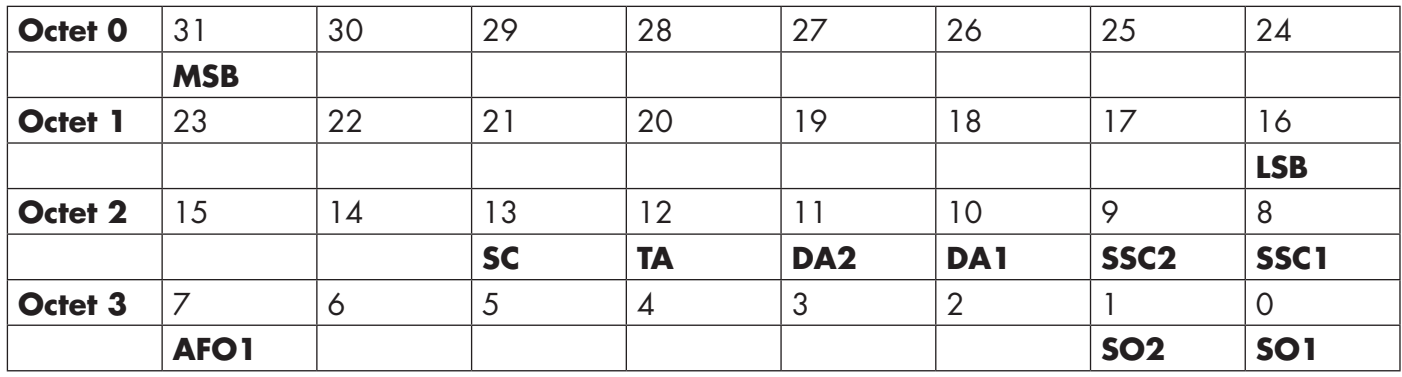

4 octets

**F**

Valeur analogique 16 … 31 (16 bits)

#### <span id="page-8-0"></span>**2.4. Paramètres de sortie**

Sept fonctions de détection et 5 fonctions d'application sont disponibles. Ces valeurs peuvent être ajustées indépendamment et utilisées comme source pour les sorties de commutation 1 ou 2 ; en plus de ces valeurs, une entrée externe peut être sélectionnée pour SO2. Après avoir sélectionné l'une de ces sources, il est possible de configurer la sortie du capteur avec un SCTL55 ou un maître IO-Link en suivant les sept étapes indiquées dans la configuration des sorties de commutation ci-dessous.

Une fois le capteur déconnecté du maître, il passe en mode SIO et conserve le dernier réglage de configuration.

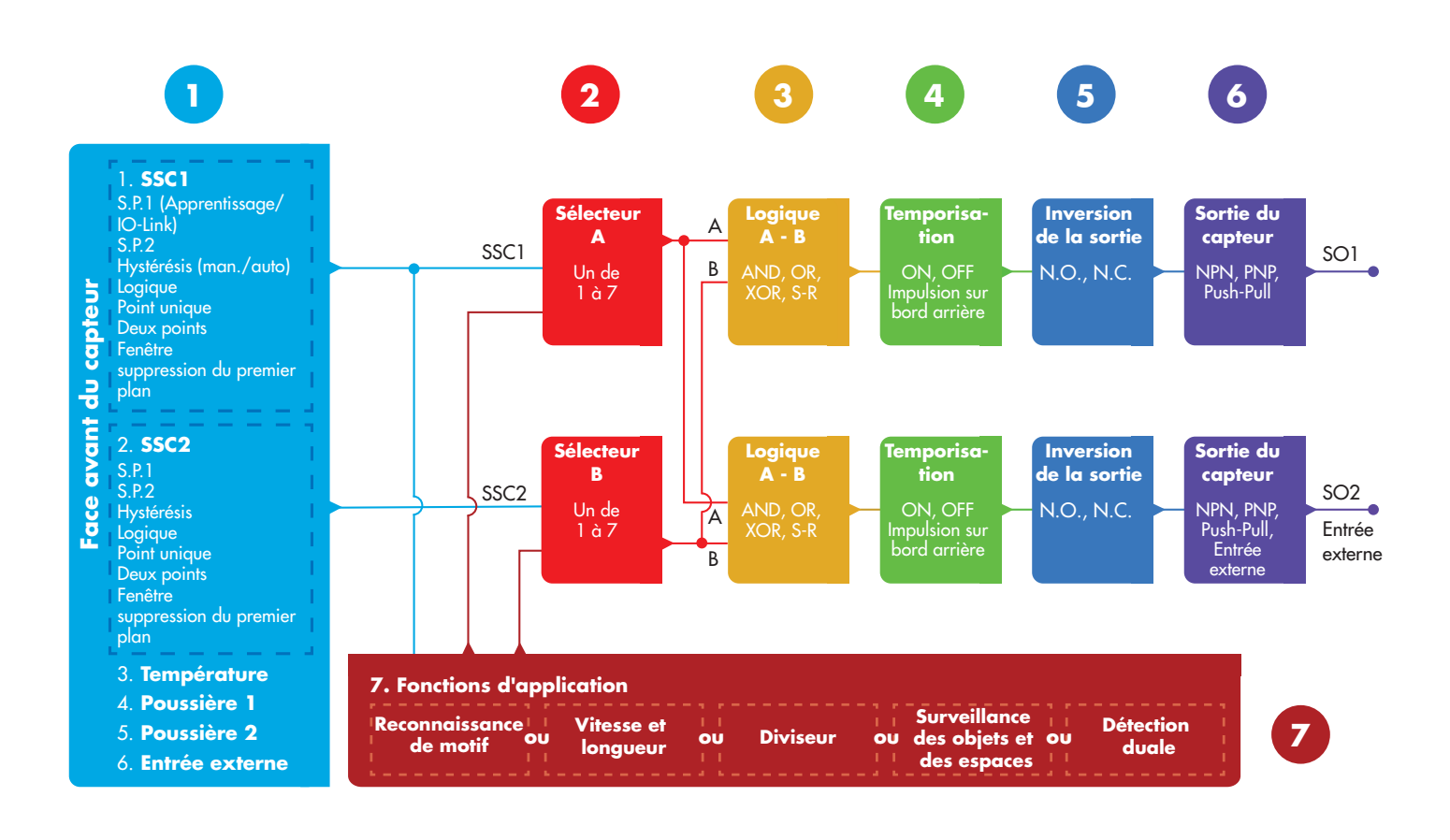

# **1**

#### **2.4.1. Face avant du capteur**

Le capteur avec suppression de l'arrière-plan/du premier plan émet de la lumière laser rouge en direction d'un objet cible et mesure la position de la lumière réfléchie par l'objet. Si la valeur de la position mesurée est inférieure ou égale à la position prédéfinie pour la cible, le capteur change l'état de la sortie. La distance de détection mesurée est quasiment indépendante de la couleur de la cible.

#### *2.4.1.1. Canal du signal de commutation SSC*

Pour la détection de présence (ou d'absence) d'un objet devant la face avant du capteur, les réglages suivants sont disponibles :

- LD30CPBR10: 20 … 125 mm\*
- LD30CPBR30: 20 … 325 mm\*
- LD30CPBR60: 20 … 625 mm\*

\* Il n'est pas recommandé d'utiliser des réglages supérieurs à un maximum de 100, 300 et 600 mm suivant le type de capteur, sauf éventuellement dans des conditions optimales (luminosité ambiante, environnement, interférences électromagnétiques, etc.).

#### *2.4.1.2. Mode Point de commutation*

Chaque canal SSC peut être réglé pour fonctionner dans 4 modes ou être désactivé. Le réglage du mode Point de commutation peut être utilisé pour créer un comportement de sortie plus avancé. Les modes Point de commutation suivants sont disponibles au choix pour le comportement de commutation de SSC1 et SSC2

#### **Désactivé**

<span id="page-9-0"></span>**F**

SSC1 et SSC2 peuvent être désactivés séparément.

#### **Mode Point unique**

L'information de commutation change lorsque la distance dépasse le seuil défini dans le point de consigne SP1, vers le haut ou vers le bas, en tenant compte des réglages d'hystérésis enregistrés dans le capteur.

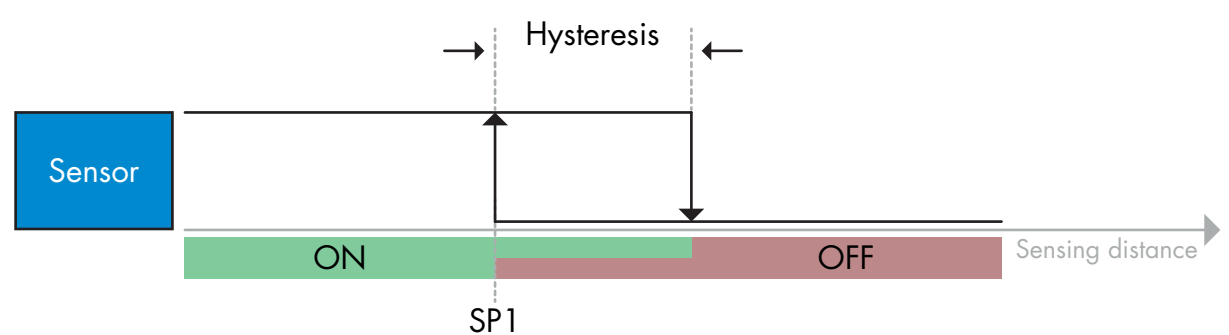

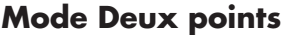

*Exemple de détection de présence - logique non inversée*

L'information de commutation change lorsque la distance mesurée dépasse le seuil défini dans le point de consigne SP1. Ce changement ne survient que pour des distances mesurées décroissantes.

L'information de commutation change également lorsque la distance mesurée dépasse le seuil défini dans le point de consigne SP2. Ce changement ne survient que pour des distances mesurées croissantes.

Les réglages d'hystérésis enregistrés dans le capteur ne s'appliquent pas dans ce cas.

L'hystérésis résulte de la différence entre SP1 et SP2.

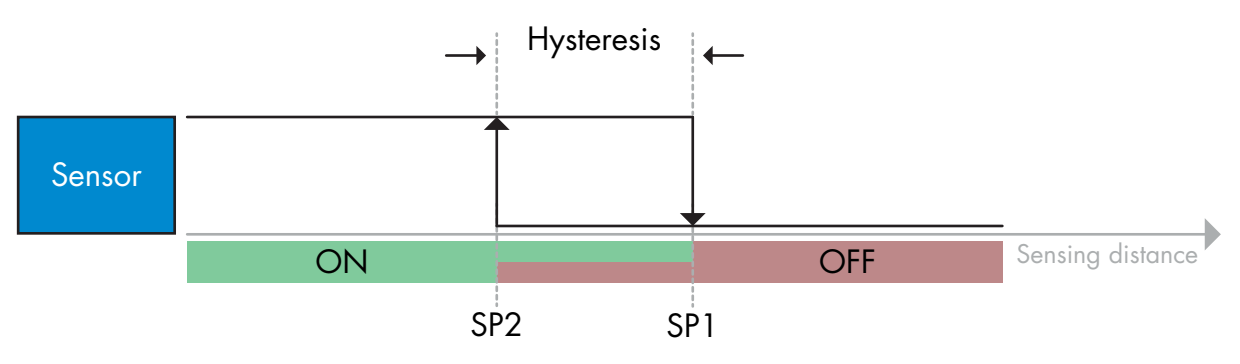

*Exemple de détection de présence - logique non inversée*

#### <span id="page-10-0"></span>**Mode Fenêtre**

L'information de commutation change quand la distance mesurée passe les seuils définis dans les points de consigne SP1 et SP2, avec des distances mesurées croissantes ou décroissantes, en tenant compte des réglages d'hystérésis enregistrés dans le capteur.

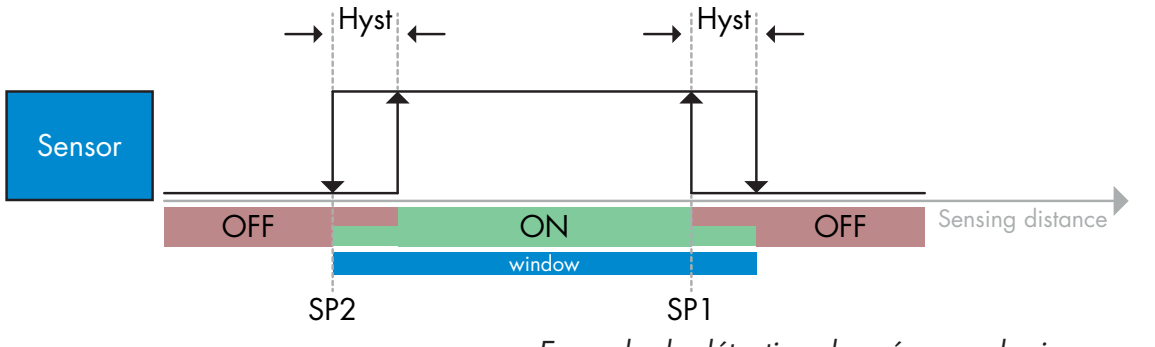

*Exemple de détection de présence - logique non inversée*

#### **Mode de suppression du premier plan**

En mode de suppression du premier plan, le capteur détecte un arrière-plan à une distance prédéfinie. Si l'arrière-plan n'est plus détecté à la distance prédéfinie, par exemple parce que la lumière réfléchie est bloquée par un objet, le capteur change l'état de la sortie.

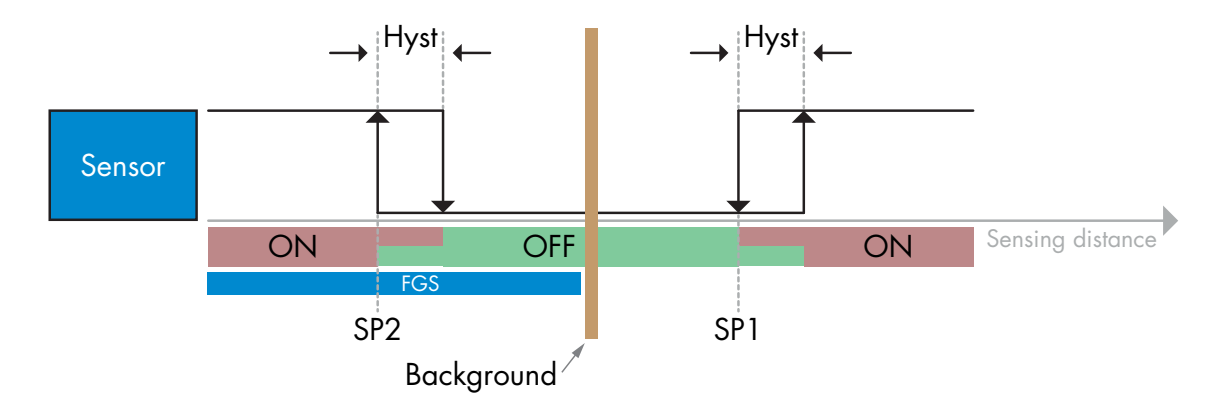

*Exemple de détection de présence - logique non inversée*

#### *2.4.1.3. Réglages de l'hystérésis*

Pour le SSC1, l'hystérésis peut être réglée de manière manuelle, automatique standard ou automatique fine, pour le SSC2 uniquement manuellement. L'hystérésis est réglée en mm pour SP1 et SP2.

*Remarque :* si le bouton d'apprentissage est sélectionné, le réglage par défaut est toujours l'hystérésis automatique fine.

#### **Hystérésis manuelle :**

Si l'hystérésis manuelle est sélectionnée, elle peut être réglée de

- LD30CPBR10: 1,0 … 125,0 mm
- LD30CPBR30: 1,0 … 325,0 mm
- LD30CPBR60: 1,0 … 625,0 mm

Pour les applications qui nécessitent une hystérésis autre qu'automatique, l'hystérésis peut être configurée manuellement. Cette caractéristique rend le capteur plus flexible.

*Remarque :* il convient de porter une attention particulière à l'application si l'hystérésis choisie est inférieure à l'hystérésis automatique.

#### **Hystérésis automatique standard :**

L'hystérésis automatique standard garantit un fonctionnement stable pour la plupart des applications. L'hystérésis est calculée en référence à SP1/SP2. Les valeurs réelles peuvent être consultées dans le paramètre « Auto-hystérésis SSC1 », typiquement

• LD30CPBR10: 7 mm

**F**

- LD30CPBR30: 20 mm
- LD30CPBR60: 40 mm

#### **Hystérésis automatique fine :**

Dans le cas de l'hystérésis automatique fine, l'hystérésis est réglée au minimum et donc optimisée pour la détection près d'un arrière-plan.

L'hystérésis est calculée en référence à SP1/SP2. Les valeurs réelles peuvent être consultées dans le paramètre « Auto-hystérésis SSC1 », typiquement

- LD30CPBR10: 7 mm
- LD30CPBR30: 20 mm
- LD30CPBR60: 40 mm

#### *2.4.1.4. Suppression de l'arrière-plan, suppression du premier plan et mode de détection duale*

#### **Suppression de l'arrière-plan :**

Un capteur avec suppression de l'arrière-plan (BGS) empêche la détection d'un objet au-delà de la distance réglée. Les objets se trouvant dans les limites de la distance réglée sont détectés à leur position et avec l'intensité du signal lumineux reçu.

Les capacités de détection du capteur sont quasiment indépendantes de la couleur de l'objet puisqu'il utilise la position de la lumière réfléchie pour la détection. Les objets noir absolu ou les objets brillants qui réfléchissent la lumière laser loin du capteur ne sont pas détectés.

Un capteur BGS n'a pas besoin d'arrière-plan physique pour fonctionner.

#### **Suppression du premier plan :**

Un capteur avec suppression du premier plan (FGS) nécessite un arrière-plan en tant que cible de référence. Si le capteur ne reconnaît pas l'arrière-plan, l'un ou l'autre des objets suivants doit être présent :

- Un objet renvoyant la lumière laser au capteur, la distance détectée est cependant plus courte que la distance réglée pour l'arrière-plan.
- Un objet qui absorbe la lumière laser, donc aucune lumière n'est réfléchie vers le capteur, p. ex. un objet noir absolu.
- Un objet qui dévie la lumière laser, donc aucune lumière n'est reçue par le capteur, p. ex. un objet hautement réfléchissant.

Si la lumière réfléchie provenant d'objets hautement réfléchissants est détectée brièvement en raison du mouvement des objets, une minuterie ON peut être ajoutée pour maintenir la sortie constante. Un capteur FGS a besoin d'un arrière-plan physique pour fonctionner.

#### **Détection Duale:**

Une fonction de détection duale (DD) repose sur une fonction de suppression du premier plan associée à un capteur à réflexion diffuse. Tout comme pour le capteur avec suppression de l'arrière-plan, il faut un arrière-plan comme cible de référence dont les conditions attendues sont la distance à l'arrière-plan ainsi que l'intensité de la lumière réfléchie. Si le capteur ne reconnaît pas l'arrière-plan, un objet remplissant l'une des conditions suivantes doit être présent:

- Il modifie la position de la lumière reçue de l'arrière-plan, des objets noirs ou brillants.
- Il modifie l'intensité de la lumière réfléchie par l'arrière-plan, p. ex. des bouteilles PET transparentes.
- Il modifie une combinaison de position et d'intensité.

#### <span id="page-12-0"></span>*2.4.1.5. Alarme de poussière 1 et Alarme de poussière 2*

La réserve de fonctionnement minimale est utilisée pour les niveaux d'alarme de poussière, il est réglé à une valeur commune pour SSC1 et SSC2. L'alarme de poussière s'active après un temps prédéfini si la réserve de fonctionnement mesurée passe en dessous de la réserve de fonctionnement minimale. Voir section 2.5.10 Réserve de fonctionnement.

#### *2.4.1.6. Alarme de température (TA)*

Le capteur surveille la température interne en permanence. En utilisant le réglage de l'alarme de température, il est possible de déclencher une alarme si les seuils de température sont dépassés. Voir §2.5.5.

Deux réglages indépendants de l'alarme de température sont possibles, l'un pour la température maximale et l'autre pour la température minimale.

Il est possible de consulter la température du capteur via les données de paramètres IO-Link acycliques.

#### *REMARQUE !*

En raison de l'échauffement interne, la température mesurée par le capteur sera toujours supérieure à la température ambiante.

La différence entre la température ambiante et la température interne est influencée par la façon dont le capteur est installé dans l'application.

#### *2.4.1.7. Entrée externe*

La sortie 2 (SO2) peut être configurée comme une entrée externe, ce qui permet d'envoyer des signaux externes vers le capteur, par exemple en provenance d'un deuxième capteur, d'un PLC ou directement de la sortie de la machine.

# **2**

#### **2.4.2. Sélecteur de l'entrée**

Ce bloc fonctionnel permet à l'utilisateur de sélectionner n'importe quel signal de la « face avant du capteur » pour le canal A ou B.

Canaux A et B : possibilité de choisir entre SSC1, SSC2, l'alarme de poussière 1, l'alarme de poussière 2, l'alarme de goutte d'eau 1, l'alarme de goutte d'eau 2, l'alarme de température et l'entrée externe.

# **3**

#### **2.4.3. Bloc fonctionnel logique**

Dans le bloc fonctionnel logique, une fonction logique peut être ajoutée directement aux signaux sélectionnés dans le sélecteur d'entrée sans utiliser de PLC, ce qui permet de prendre des décisions décentralisées. Les fonctions logiques disponibles sont : ET, OU, OU exclusif et verrou RS.

Fonction ET

**F**

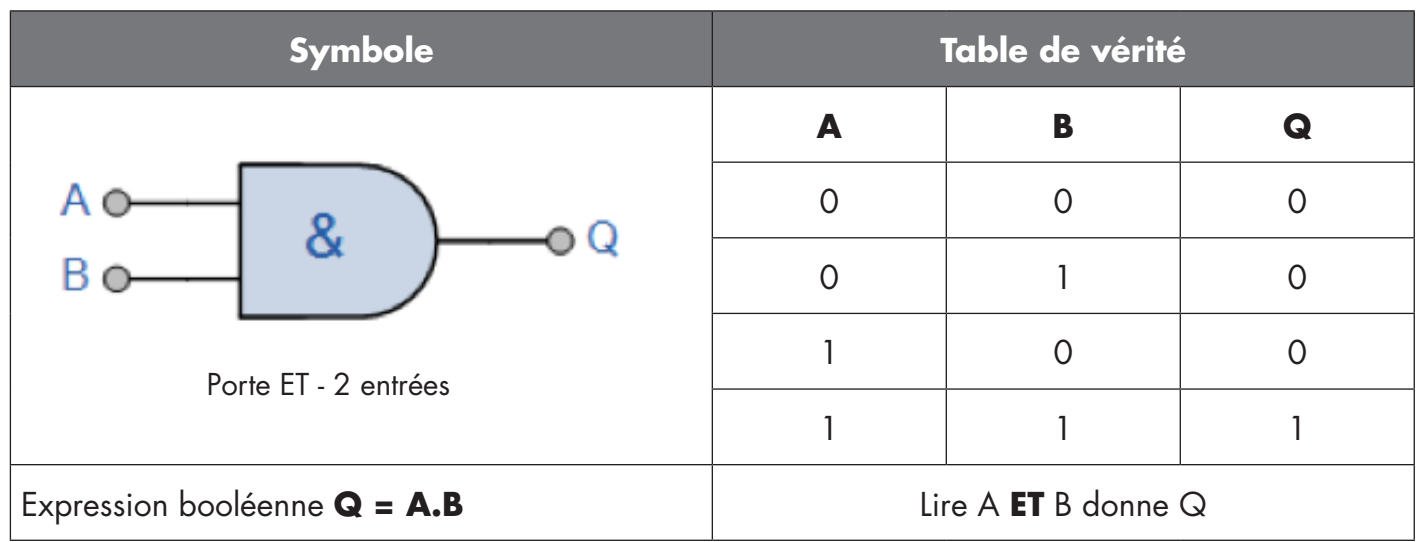

Fonction OU

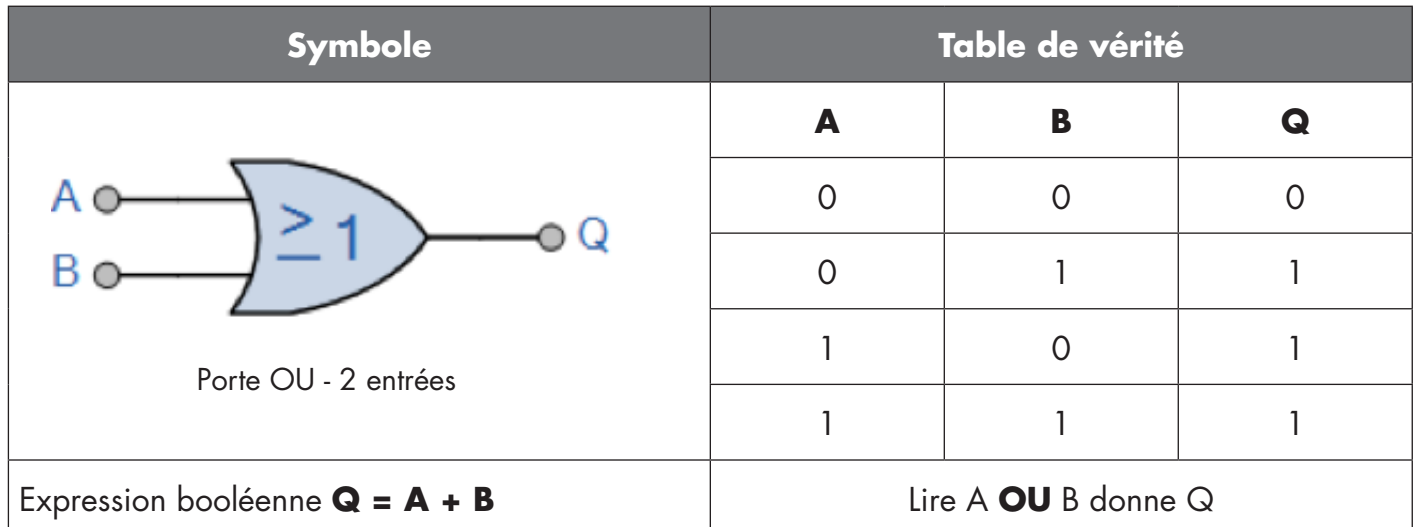

# Fonction OU exclusif

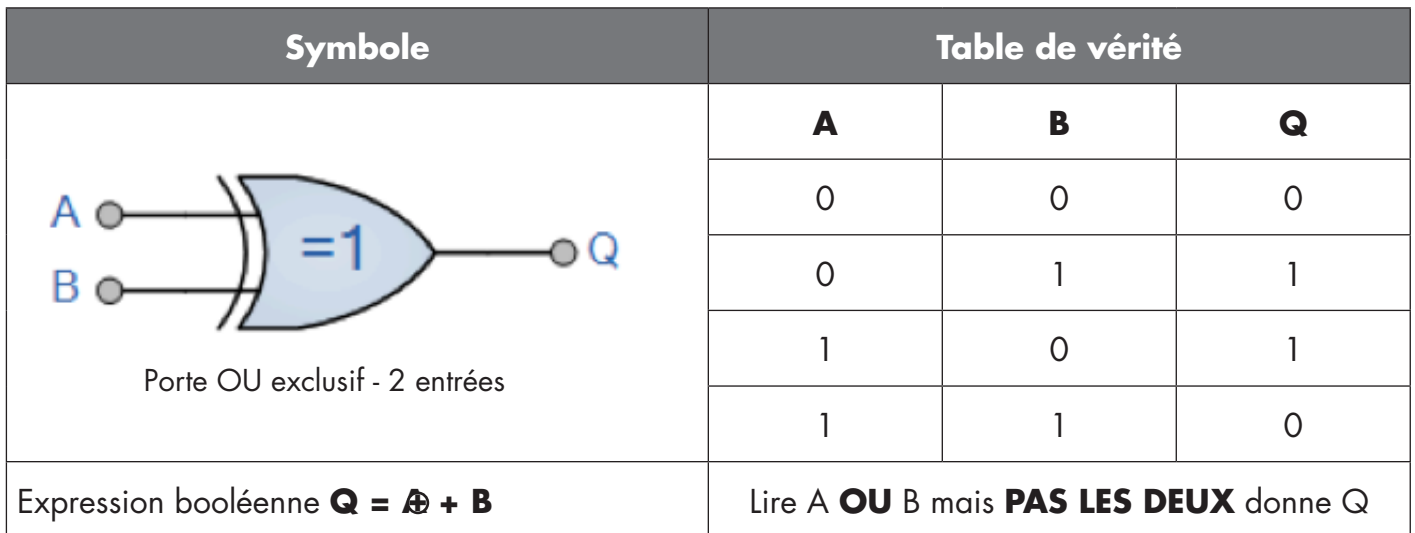

#### <span id="page-14-0"></span>Fonction Verrou RS avec porte

The function is designed to: e.g. start or stop signal for a buffer conveyor dependent on the fill status of the La fonction est conçue de telle sorte que, par exemple, un signal de démarrage ou d'arrêt pour un convoyeur tampon soit émis en fonction du niveau de remplissage des convoyeurs d'alimentation ou d'évacuation voisins avec seulement deux capteurs interconnectés.

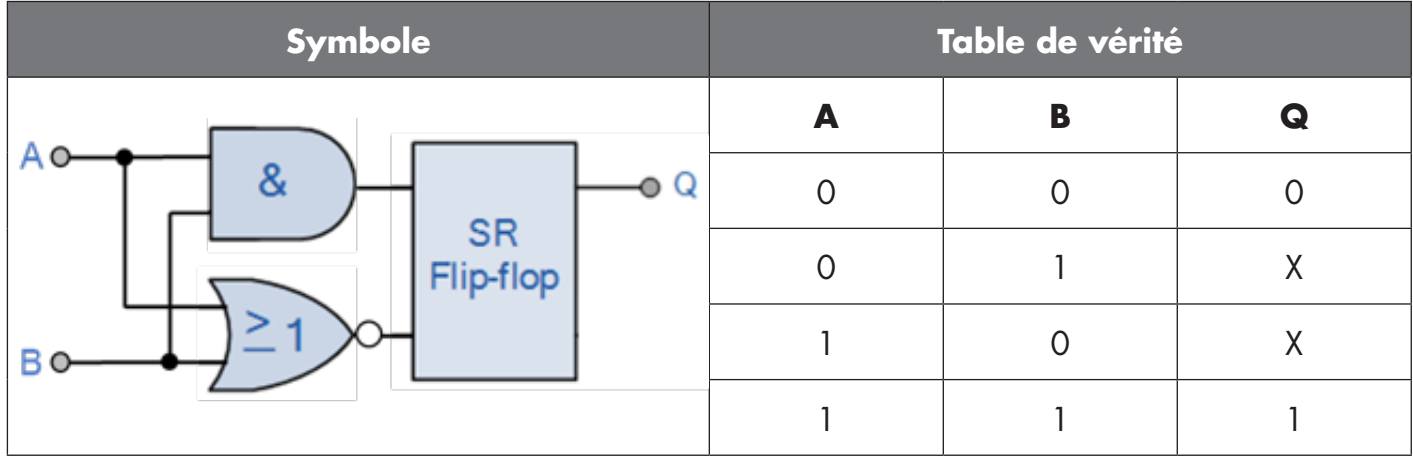

X - aucune modification de la sortie.

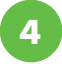

### **2.4.4. Minuterie (peut être réglée individuellement pour Out1 et Out2)**

La minuterie permet à l'utilisateur d'introduire différentes fonctions de minuterie en modifiant ses 3 paramètres :

- Mode minuterie
- Échelle de temps
- Valeur de la minuterie

#### *2.4.4.1. Mode minuterie*

Sélectionne le type de fonction de minuterie introduit sur la sortie de commutation. L'une des options suivantes est possible :

#### *2.4.4.1.1. Désactivé*

Cette option désactive la fonction de minuterie, quels que soient les réglages de l'échelle de temps et du délai de la minuterie.

#### *2.4.4.1.2. Retard à la mise sous tension (T-on)*

L'activation de la sortie de commutation est générée après l'actionnement effectif du capteur comme indiqué sur la figure ci-dessous.

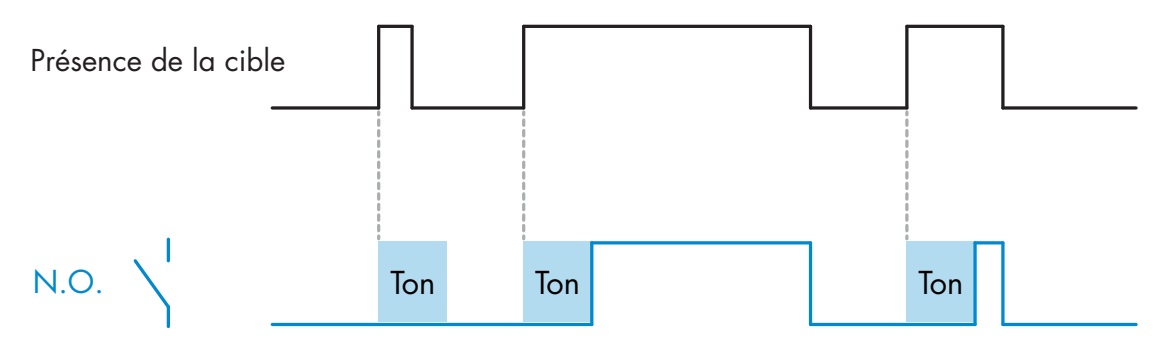

*Exemple avec la sortie normalement ouverte*

#### <span id="page-15-0"></span>*2.4.4.1.3. Retard à l'arrêt (T-off)*

La désactivation de la sortie de commutation est retardée par rapport au moment du retrait de la cible devant le capteur comme indiqué sur la figure ci-dessous.

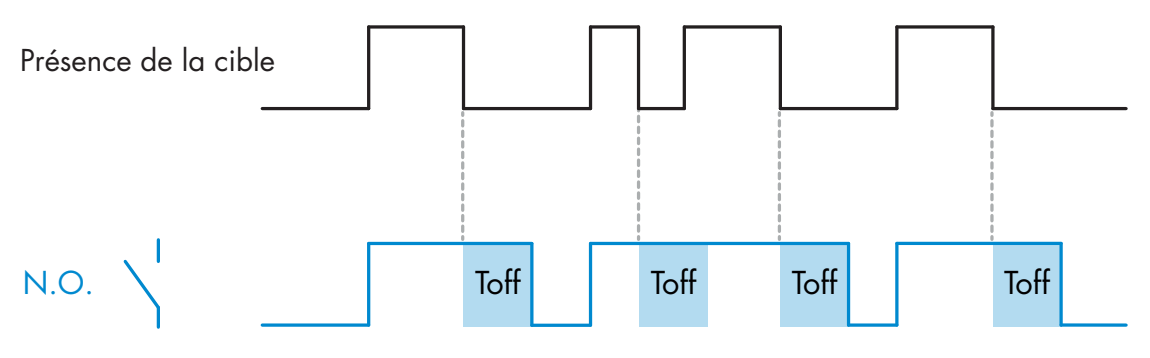

*Exemple avec la sortie normalement ouverte*

#### *2.4.4.1.4. Retard à la mise sous tension et à l'arrêt (T-on et T-off)*

Lorsque cette option est sélectionnée, les délais T-on et T-off sont tous les deux appliqués à la commande de la sortie de commutation.

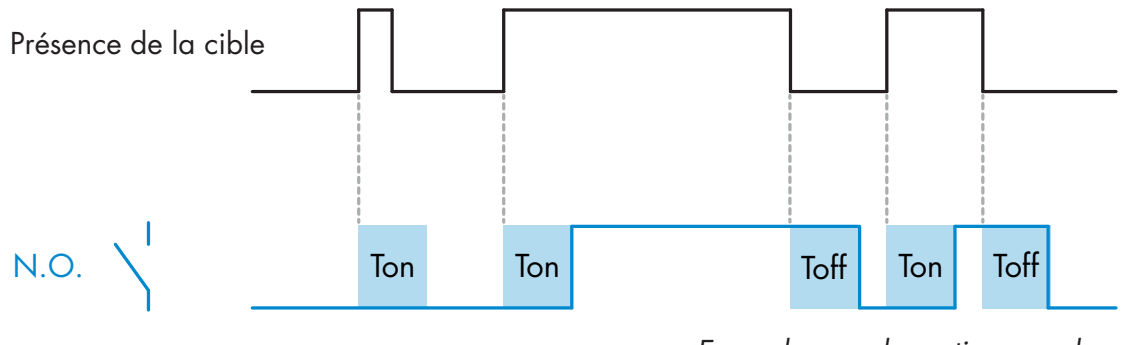

*Exemple avec la sortie normalement ouverte*

#### *2.4.4.1.5. Impulsion sur bord d'attaque*

Chaque fois qu'une cible est détectée devant le capteur, la sortie de commutation génère une impulsion de longueur constante pour le bord avant de la détection. Cette fonction n'est pas redéclenchable. Voir la figure ci-dessous.

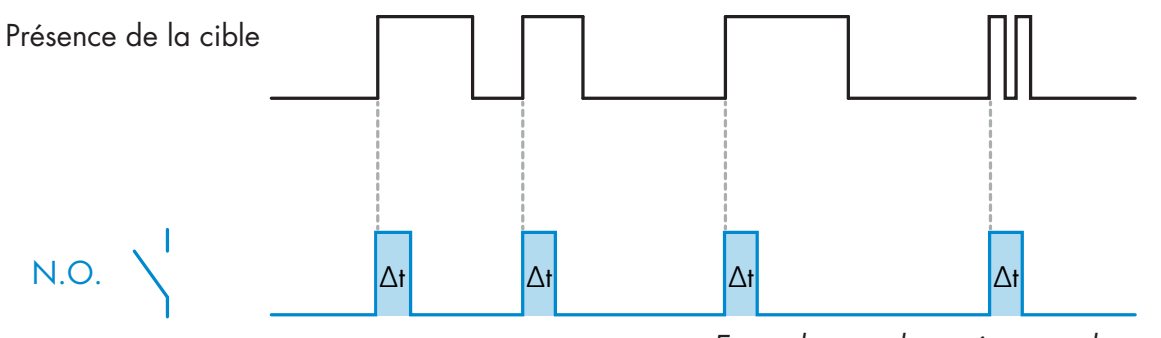

*Exemple avec la sortie normalement ouverte*

**16**

#### <span id="page-16-0"></span>*2.4.4.1.6. Impulsion sur bord de sortie*

Fonction similaire à celle de l'impulsion sur le bord d'attaque, mais dans ce mode, la sortie de commutation change pour le bord de sortie comme le montre la figure ci-dessous. Cette fonction n'est pas redéclenchable.

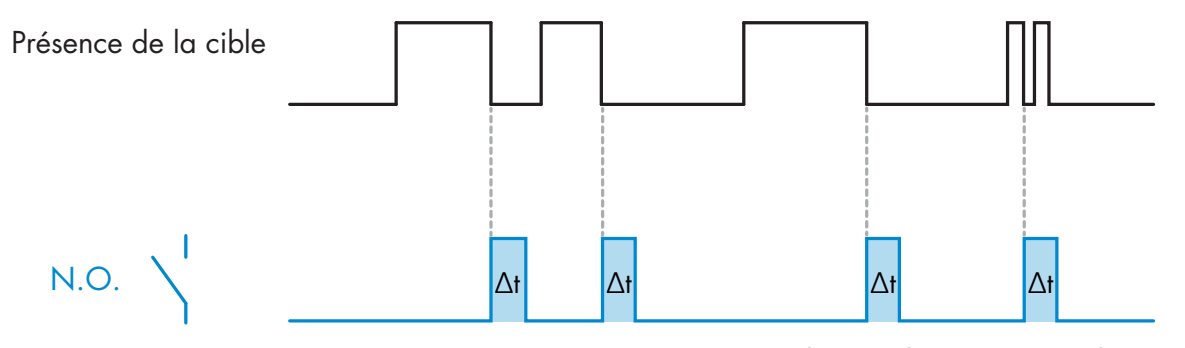

*Exemple avec la sortie normalement ouverte*

#### *2.4.4.2. Échelle de temps*

Le paramètre définit si le délai spécifié dans la minuterie doit être en millisecondes, secondes ou minutes

#### *2.4.4.3. Valeur de la minuterie*

Le paramètre définit la durée réelle du retard. Le retard peut être réglé sur n'importe quelle valeur entière comprise entre 1 et 32 767.

# **5**

#### **2.4.5. Inversion de la sortie**

Cette fonction permet à l'utilisateur d'inverser le fonctionnement de la sortie de commutation entre Normalement Ouvert et Normalement Fermé.

#### **FONCTION RECOMMANDÉE**

La fonction recommandée se trouve dans les paramètres sous 64 (0x40) sous-index 8 (0x08) pour SO1 et 65 (0x41) sous-index 8 (0x08) pour SO2 et n'a pas d'influence négative sur les fonctions logiques ou les fonctions de minuterie du capteur puisqu'elle est ajoutée après ces fonctions.

#### **ATTENTION !**

La fonction logique de commutation sous 61 (0x3D) sous-index 1 (0x01) pour SSC1 et 63 (0x3F) sous-index 1 (0x01) pour SSC2 n'est pas recommandée car elle aura une influence négative sur les fonctions logique ou de minuterie. Par exemple, l'utilisation de cette fonction transformera un retard à la mise sous tension en un retard à l'arrêt si elle est ajoutée pour SSC1 et SSC2. Elle est uniquement pertinente pour SO1 et SO2.

# **6**

#### **2.4.6. Mode Étage de sortie**

Dans ce bloc fonctionnel, l'utilisateur peut choisir si les sorties de commutation doivent fonctionner comme suit : SO1 : Désactivée, NPN, PNP ou push-pull.

SO2 : Désactivée, NPN, PNP, push-pull, entrée externe (active High/Pull-down), entrée externe (active Low/Pull-up) ou entrée d'apprentissage externe (active High).

#### **2.4.7. Fonctions d'application**

5 fonctions d'application particulières ne peuvent être choisies que via IO-Link.

- Détection duale.
- Vitesse et longueur.
- Reconnaissance de motif.
- Diviseur.

<span id="page-17-0"></span>**F**

**7**

• Surveillance des objets et des espaces.

Dans les réglages d'usine, les fonctions d'application sont toutes désactivées.

#### *2.4.7.1. Détection duale*

Un capteur à détection duale fonctionne comme un capteur avec suppression du premier plan associé à un capteur à réflexion diffuse. Ce principe de détection évalue à la fois le changement de position et l'intensité de la lumière reçue.

Lors de l'apprentissage de l'arrière-plan, une fenêtre de détection pour la position et pour l'intensité de lumière est définie sur +/- 75 % de la position et +/- 75 % de l'intensité de lumière reçue.

- Si la lumière reçue se situe dans les limites de la zone verte (voir ci-dessous), elle est considérée comme le signal d'arrière-plan de référence..
- Si le signal reçu se trouve en dehors des limites de la zone verte, il est considéré comme un objet.

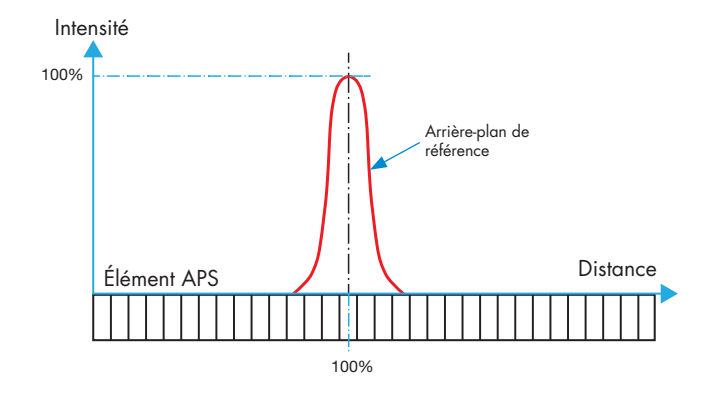

#### **Arrière-plan Détection duale**

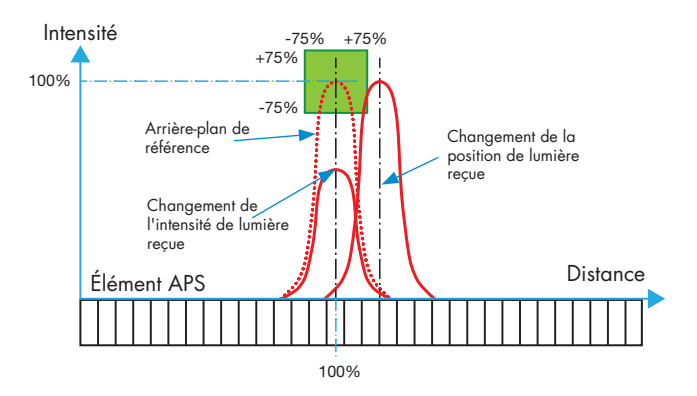

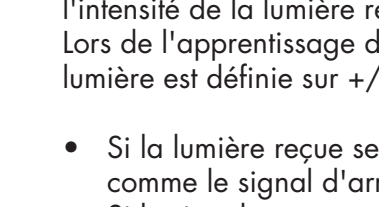

#### <span id="page-18-0"></span>*2.4.7.2. Vitesse et longueur* **<sup>F</sup>**

Cette fonction sert à surveiller la longueur d'un objet ainsi que la vitesse d'une bande transporteuse au moyen de deux capteurs interconnectés. Les valeurs actuelles de la longueur en [mm] et de la vitesse en [mm/s] sont directement disponibles sur le maître IO-Link.

La longueur ou la vitesse peut être définie comme donnée de processus.

#### *2.4.7.2.1. Conditions*

Cette fonction requiert deux capteurs : un capteur de déclenchement et un capteur principal.

#### *2.4.7.2.2. Vitesse et longueur – Configuration*

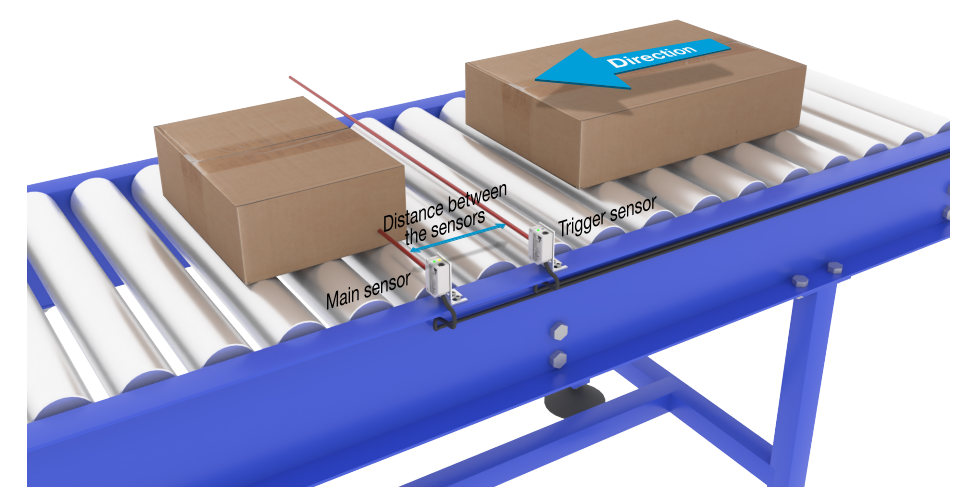

Alignement du capteur de déclenchement et capteur principal

#### **Préparation du capteur**

- 1) Montez deux capteurs sur le convoyeur, par exemple à une distance d'environ 100 mm
- 2) Connectez les deux capteurs à un SCTL55 ou à un maître IO-Link
- 3) Téléchargez les fichiers IODD dans le SCTL55 ou dans le maître IO-Link
- 4) Allumez les capteurs
- 5) Remettez les capteurs aux réglages d'usine au moyen du SCTL55 ou du maître IO-Link.
- 6) Orientez les capteurs de manière à ce que les faisceaux lumineux soient parallèles entre eux et dirigés vers la cible.
- 7) Réglez la sensibilité des capteurs de manière à ce que l'objet soit détecté avec fiabilité. (la LED jaune et la LED verte sont allumées et indiquent ainsi l'état ON stable et le mode IO-Link).

#### **Réglages des paramètres IO-Link (voir les options des plages de données au § 7.2.6.1.)**

- 8) Capteur de déclenchement : (l'objet passe en premier devant le capteur de déclenchement)
	- a) Sélectionnez « Vitesse et longueur » dans le SCTL55 ou le maître IO-Link, menu « Paramètres » -> « Fonctions d'application »
	- b) Sélectionnez « Rôle du capteur » -> « Capteur de déclenchement »
	- c) Le réglage des paramètres IO-Link est terminé pour le capteur de déclenchement
- <span id="page-19-0"></span>9) Capteur principal : (il calcule la vitesse et la position et met les données obtenues à disposition via IO-Link)
	- a) Remettez le capteur aux réglages d'usine [2](si vous l'avez déjà fait au point 5, vous pouvez sauter cette étape).
	- b) Sélectionnez « Vitesse et longueur » dans le SCTL55 ou le maître IO-Link, menu « Paramètres » -> « Fonctions d'application »
	- c) Sélectionnez « Rôle du capteur » -> « Capteur principal ».
	- d) Saisissez la distance entre les capteurs en \[mm] dans le menu « Mesure de la vitesse et de la longueur - {MQ}capteur principal » -> « Distance entre les capteurs »
	- e) Si nécessaire, sélectionnez « Longueur de l'objet » ou « Vitesse de l'objet » dans le menu de surveillance sous « Données de processus » -> « Configuration des données de processus » -> « Valeur analogique »
		- i. La longueur de l'objet est indiquée en \[mm]
		- ii. La vitesse de l'objet est indiquée en \[mm/s]

10) Reliez la broche 2 de sortie du capteur de déclenchement à la broche 2 d'entrée du capteur principal 11) La fonction « Vitesse et longueur » peut désormais être activée.

*Note !* Des fluctuations de la vitesse du convoyeur pendant la mesure peuvent influencer le résultat.

#### *2.4.7.3. Reconnaissance de motif*

La fonction de reconnaissance de motif est notamment utilisée pour vérifier si une pièce fabriquée présente bien tous les trous ou toutes les chevilles comme prévu et si les pièces sont bien conformes aux spécifications. Le motif d'une pièce peut être enregistré dans le capteur, les pièces suivantes seront ensuite comparées à ce motif pré-enregistré. Si les motifs concordent, le capteur répond par un signal positif ou une instruction, soit en mode autonome, soit via un maître IO-Link.

Le motif peut comprendre 20 bords au maximum, par exemple 10 trous et 10 chevilles.

Il est possible, pour reconnaître plusieurs motifs, de raccorder plusieurs capteurs principaux à un seul capteur de déclenchement.

#### *2.4.7.3.1. Conditions*

Cette fonction requiert deux capteurs : un capteur de déclenchement et un capteur principal. Il est possible de raccorder plusieurs capteurs principaux à un seul capteur de déclenchement si plusieurs motifs doivent être examinés en même temps.

#### *2.4.7.3.2. Reconnaissance de motif – Configuration*

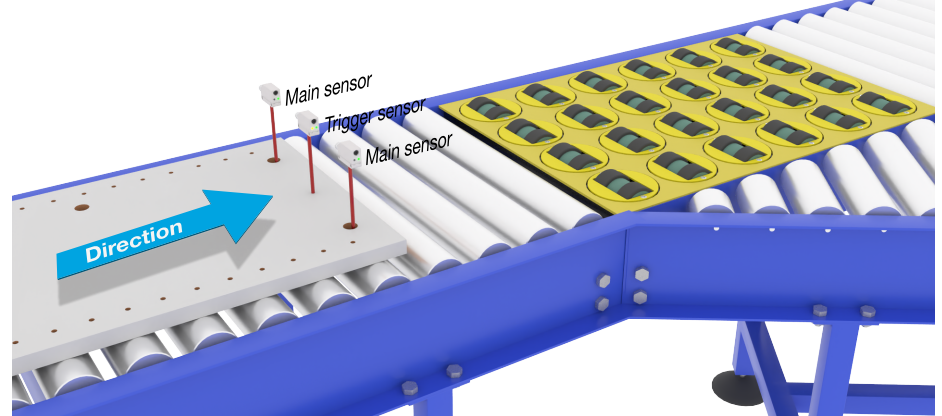

Alignement du capteur de déclenchement et capteur principal

#### **Préparation du capteur**

- 1) Montez deux capteurs à la même hauteur le long du convoyeur de manière à ce que l'objet atteigne les deux capteurs en même temps.
- 2) Connectez les deux capteurs à un SCTL55 ou à un maître IO-Link
- 3) Téléchargez les fichiers IODD dans le SCTL55 ou dans le maître IO-Link
- 4) Allumez les capteurs
- 5) Remettez les capteurs aux réglages d'usine au moyen du SCTL55 ou du maître IO-Link.
- 6) Orientez les deux capteurs de manière à ce que les faisceaux lumineux détectent le bord de la cible **<sup>F</sup>** en même temps.
- 7) Montez le capteur de déclenchement à un endroit auquel il peut détecter l'objet seul, sans trous ni chevilles, en continu.
- 8) Montez le capteur principal de manière à ce qu'il puisse détecter les trous ou les chevilles qui représentent le motif à examiner
- 9) Réglez la sensibilité des capteurs de manière à ce que la cible soit détectée avec fiabilité (la LED jaune et la LED verte sont allumées et indiquent ainsi l'état ON stable et le mode IO-Link).

#### **Réglages des paramètres IO-Link (voir les options des plages de données au § 7.2.6.2.)**

- 10) Capteur de déclenchement :
	- a) Sélectionnez « Reconnaissance de motif » dans le SCTL55 ou le maître IO-Link, menu « Paramètres » -> « Fonctions d'application »
	- b) Sélectionnez « Rôle du capteur » -> « Capteur de déclenchement »
	- c) Le réglage des paramètres IO-Link est terminé pour le capteur de déclenchement
- 11) Capteur principal :
	- a) Sélectionnez « Reconnaissance de motif » dans le SCTL55 ou le maître IO-Link, menu « Paramètres » -> « Fonctions d'application »
	- b) Sélectionnez « Rôle du capteur » -> « Capteur principal »
	- c) Dans le menu « Configuration de la reconnaissance de motif » -> « Temporisation », entrez la valeur de la temporisation entre 1 et 60 s pour l'évaluation maximale (valeur par défaut : 60 secondes)
	- d)Dans le menu « Configuration de la reconnaissance de motif" -> « Tolérance », entrez la tolérance de reconnaissance du motif en ‰ (pour mille) entre 1 et 200 ‰ (valeur par défaut : 50 ‰)
- 12) Reliez la broche 2 de sortie du capteur de déclenchement à la broche 2 d'entrée du ou des capteur(s) principal (principaux)

#### **Programmer le motif**

- 13) Activez l'instruction « Programmer le motif » pour démarrer l'apprentissage du motif
- 14) Faites complètement passer la cible à vitesse régulière devant les deux capteurs *Note !* Des fluctuations de la vitesse du convoyeur pendant la mesure peuvent influencer le résultat.
- 15) Le capteur répond par :
	- a) « Enregistré » sous « Résultat de la reconnaissance de motif » -> « Motif de référence »
	- b) Par exemple « 12 » sous « Résultat de la reconnaissance de motif » -> « Motif de référence nombre de bords » (les bords avant et arrière de la cible sont comptés).
	- c) Chaque bord est enregistré en ms à partir du bord avant de la cible complète et peut être consulté dans le menu de surveillance.

 Lors de la comparaison au motif de référence, les arêtes sont enregistrées en pourcentage de la valeur de la cible complète.

- Cela permet de garantir que le motif peut être reconnu à différentes vitesses constantes.
- 16) Le motif peut être enregistré comme projet dans le SCTL55 ou le maître IO-Link et rechargé ultérieurement dans le capteur [1]afin de l'utiliser comme motif de référence.
- 17) La fonction « Reconnaissance de motif » peut désormais être activée.
- 18) Faites à nouveau complètement passer la cible à vitesse régulière devant les deux capteurs 19) Le capteur répond par le texte
- a) Par exemple « 12 » sous « Résultat de la reconnaissance de motif » -> « Dernier motif nombre de bords » 20) « Motif identique » sous « Résultat de la reconnaissance de motif » -> « État de la reconnaissance de motif »

#### **Fonctionnement autonome en mode SIO**

- 21) Déconnectez le capteur du SCTL55 ou du maître IO-Link et reliez la broche 4 par exemple à votre colonne lumineuse décentralisée ou à un aiguillage de convoyeur bonnes pièces/mauvaises pièces
- 22) Si un motif correct est détecté, la sortie sur la broche 4 répond par une impulsion d'1 seconde.

#### **Plusieurs motifs**

Plusieurs motifs peuvent être détectés simultanément sur la même cible en utilisant un seul capteur de déclenchement et plusieurs capteurs principaux, chaque capteur principal répondant à un motif spécifique.

#### <span id="page-21-0"></span>*2.4.7.4. Fonction de diviseur*

Cette fonction permet, par exemple, à l'utilisateur de définir un nombre de comptages à effectuer avant que l'état de la sortie ne change. La valeur est réglée par défaut à 1, chaque activation provoque alors le changement de la sortie. Si la valeur est réglée à une valeur supérieure, par exemple 10, le capteur émet un signal de sortie toutes les 10 détections, il compte au niveau du bord arrière de l'objet. Dans l'exemple ci-dessous, le capteur doit changer l'état de la sortie quand 8 produits ont été détectés. La sortie du capteur indique une « caisse pleine », une nouvelle caisse est poussée devant le convoyeur primaire. Le compteur peut être réinitialisé manuellement via SO2 qui est configuré en usine comme touche de RAZ externe.

#### *2.4.7.4.1. Conditions*

Un seul capteur est utilisé pour cette fonction.

#### *2.4.7.4.2. Fonction de diviseur – Configuration*

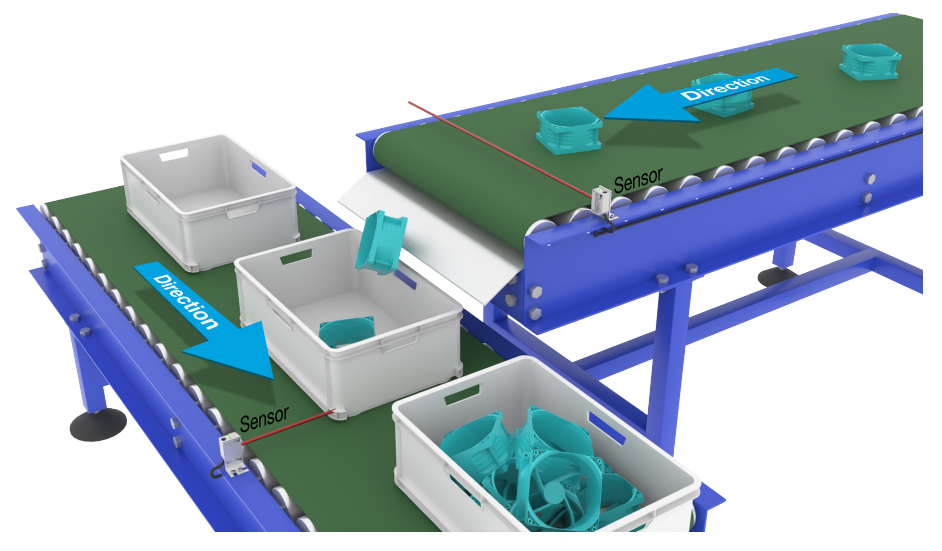

Alignement du capteur

#### **Préparation du capteur**

- 1) Montez les capteurs le long du convoyeur à une position à laquelle le bord arrière de la cible est détecté juste avant qu'elle ne tombe dans la caisse.
- 2) Raccordez le capteur à un SCTL55 ou à un maître IO-Link.
- 3) Téléchargez le fichier IODD dans le SCTL55 ou le maître IO-Link.
- 4) Allumez le capteur.
- 5) Remettez le capteur aux réglages d'usine au moyen du SCTL55 ou du maître IO-Link.
- 6) Orientez le capteur de manière à que le faisceau lumineux détecte la cible.
- 7) Réglez la sensibilité du capteur de manière à ce que la cible soit détectée avec fiabilité. (la LED jaune et la LED verte sont allumées et indiquent ainsi l'état ON stable et le mode IO-Link).

#### **Réglages des paramètres IO-Link (voir les options des plages de données au § 7.2.6.3.)**

- 8) Sélectionnez « Diviseur » dans le SCTL55 ou le maître IO-Link, menu « Paramètres » -> « Fonctions d'application »
- 9) Dans le menu « Configuration du diviseur et du compteur » -> « Limite du compteur », entrez une valeur de compteur entre 1 et 65 535 [2][1](valeur par défaut : 1).
- 10) Si un préréglage est requis pour le compteur, celui-ci peut être fait entre 0 et 65535 dans le menu « Diviseur et compteur » -> « Prérégler la valeur du compteur » [1](valeur par défaut : 0).

#### <span id="page-22-0"></span>*2.4.7.5. Surveillance des objets et des espaces* **<sup>F</sup>**

Cette fonction sert à surveiller que la longueur d'un objet et la distance à l'objet suivant sur une bande transporteuse sont dans certaines limites. Le capteur autonome émet un signal quand un objet est trop petit, que des objets se chevauchent ou que la distance entre deux objets ne suffit pas pour des processus ultérieurs.

#### *2.4.7.5.1. Conditions*

Un seul capteur est utilisé pour cette fonction.

#### *2.4.7.5.2. Surveillance des objets et des espaces – Configuration*

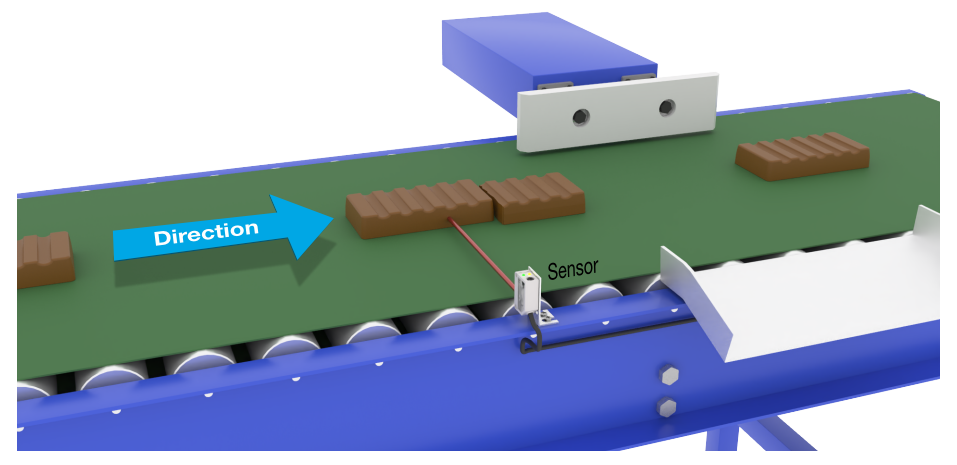

Alignement du capteur

#### **Préparation du capteur**

- 1) Montez le capteur à la position souhaitée le long du convoyeur.
- 2) Raccordez le capteur à un SCTL55 ou à un maître IO-Link.
- 3) Téléchargez le fichier IODD dans le SCTL55 ou le maître IO-Link.
- 4) Allumez le capteur.
- 5) Remettez le capteur aux réglages d'usine au moyen du SCTL55 ou du maître IO-Link.
- 6) Orientez le capteur de manière à que le faisceau lumineux soit dirigé vers la cible à détecter.
- 7) Réglez la sensibilité du capteur de manière à ce que la cible soit détectée avec fiabilité. (la LED jaune et la LED verte sont allumées et indiquent ainsi l'état ON stable et le mode IO-Link).

#### **Réglages des paramètres IO-Link (voir les options des plages de données au § 7.2.6.4.)**

- 8) Sélectionnez « Surveillance des objets et des espaces » dans le SCTL55 ou le maître IO-Link, menu « Paramètres » -> « Fonctions d'application ».
- 9) Durée de l'objet :
	- a)Dans le menu « Surveillance des objets et des espaces » -> « Durée minimale de l'objet », entrez le temps minimum de détection de l'objet entre 10 et 60 000 ms, par exemple 130 ms (valeur par défaut : 500 ms).

 Pour vous aider, vous pouvez lire la durée de l'objet sous « Surveillance des objets et des espaces » -> « Durée de l'objet ».

b)Dans le menu « Surveillance des objets et des espaces » -> « Durée maximale de l'objet », entrez le temps [2}maximum{3] de détection de l'objet entre 10 et 60 000 ms, par exemple 150 ms (valeur par défaut : 500 ms).

 Pour vous aider, vous pouvez lire la durée de l'objet sous « Surveillance des objets et des espaces » -> « Durée de l'objet ».

10) Durée de l'espace :

<span id="page-23-0"></span>**F**

a)Dans le menu « Surveillance des objets et des espaces » -> « Durée minimale de l'espace », entrez le temps minimum de détection de l'espace entre 10 et 60 000 ms, par exemple 110 ms (valeur par défaut : 500 ms).

 Pour vous aider, vous pouvez lire la durée de l'espace sous « Surveillance des objets et des espaces » -> « Durée de l'espace ».

b)Dans le menu « Surveillance des objets et des espaces » -> « Durée maximale de l'espace », entrez le temps maximum de détection de l'espace entre 10 et 60 000 ms, par exemple 130 ms (valeur par défaut : 500 ms).

 Pour vous aider, vous pouvez lire la durée de l'espace sous « Surveillance des objets et des espaces » -> « Durée de l'espace ».

- 11) Le capteur est désormais prêt à l'emploi.
- 12) Le paramètre « Longueur de l'objet » bascule entre « Mesure en cours dans les limites », « Temps trop long » et « Temps trop court ».
- 13) Le paramètre « Longueur de l'espace » bascule entre « Mesure en cours dans les limites », « Temps trop long » et « Temps trop court ».

#### **Fonctionnement autonome en mode SIO**

- 14) Déconnectez le capteur du SCTL55 ou du maître IO-Link.
- 15) La sortie sur la broche 4 est activée quand la durée de l'objet est trop longue ou trop courte.
- 16) La sortie sur la broche 2 est activée quand la durée de l'espace est trop longue ou trop courte. *Note !* En combinant les deux sorties à l'aide d'une fonction logique OU, le résultat de la fonction OU peut être utilisé comme sortie d'erreur commune pour l'objet et l'espace.

#### **2.5. Paramètres réglables spécifiques au capteur**

Outre les paramètres directement liés à la configuration des sorties, le capteur dispose également de divers paramètres internes utiles pour la configuration et le diagnostic.

#### **2.5.1. Sélection du réglage local ou à distance**

Il est possible de choisir comment régler la distance de détection en sélectionnant l'« Entrée du trimmer » ou l'« Apprentissage par fil » par le biais de l'entrée externe du capteur, ou de désactiver l'entrée du trimmer au moyen du « Réglage IO-Link » pour rendre le capteur inviolable.

#### **2.5.2. Plage d'apprentissage**

Valeur entre

- LD30CPBR10: 20 ... 125 mm
- LD30CPBR30: 20 ... 325 mm
- LD30CPBR60: 20 ... 625 mm

#### **2.5.3. Configuration des données de processus**

Lorsque le capteur est utilisé en mode IO-Link, l'utilisateur a accès à la variable cyclique Données de processus. Par défaut, les données de processus montrent les paramètres suivants comme étant actifs : valeur analogique 16 bits, sortie de commutation 1 (SO1) et sortie de commutation 2 (SO2).

Les paramètres suivants sont définis comme inactifs : SSC1, SSC2, DA1, DA2, TA, SC, AFO1.

Cependant, en modifiant le paramètre Configuration des données de processus, l'utilisateur peut décider d'activer des paramètres inactifs. De cette façon, plusieurs statuts peuvent être observés dans le capteur en même temps.

*Note !* Lorsque des fonctions d'application sont sélectionnées, des options supplémentaires peuvent être choisies pour les « Valeurs analogiques » dans l'onglet de surveillance.

#### <span id="page-24-0"></span>**2.5.4. Sélection de la mesure du capteur <sup>F</sup>**

sont utilisés pour tous les préréglages de détection ci-dessous et sont valables pour SSC1 et SSC2.

#### **Préréglages du capteur :**

- 0. Configuration manuelle.
- 1. Détection fine.
- 2. Détection robuste.
- 3. Détection rapide

La précision peut être réglée au moyen du paramètre « Degré de filtrage ». Voir 2.5.11.

#### **Mode de détection :**

- 0. Mode rapide.
- 1. Mode précis.

#### *2.5.4.1. Détection fine*

Utilisée pour les applications nécessitant des détections près d'un arrière-plan, p. ex. si l'arrière-plan est une bande transporteuse et que les pièces à détecter se trouvent sur la bande.

- 1. Hystérésis réglée automatiquement au minimum.
- 2. Marge de sécurité réglée à 1 % de la distance.
- 3. Mode de détection réglé sur le mode précis dans lequel plus d'échantillons sont utilisés pour obtenir une meilleure détection.

#### *2.5.4.2. Détection robuste*

Si le capteur a la possibilité de voir des objets sur deux bandes transporteuses parallèles, la fonction de BGS doit garantir que le capteur ne détecte que les objets sur la bande transporteuse qui lui est la plus proche et qu'il ignore les objets situés au-delà de la distance de troncature définie sur la bande transporteuse la plus éloignée.

- 1. Hystérésis réglée automatiquement à la valeur par défaut (typiquement 3 fois l'hystérésis minimale).
- 2. Marge de sécurité réglée à 4 % de la distance.
- 3. Mode de détection réglé sur le mode précis dans lequel plus d'échantillons sont utilisés pour obtenir une meilleure détection.

#### *2.5.4.3. Détection rapide*

Utilisée pour les applications nécessitant une grande vitesse de détection, lorsque l'arrière-plan est plus éloigné de l'objet à détecter. Une distance de détection maximale réduite est attendue pour les objets noirs.

- 1. Hystérésis réglée automatiquement à la valeur par défaut (typiquement 3 fois l'hystérésis minimale).
- 2. Marge de sécurité réglée à 4 % de la distance.
- 3. Mode de détection réglé sur le mode rapide pour parvenir à un temps de réponse minimal.

#### **2.5.5. Seuil d'alarme de la température**

La température à laquelle l'alarme de température sera activée peut être modifiée pour les températures maximale et minimale. Cela signifie que le capteur déclenche une alarme lorsque la température maximale ou minimale est atteinte. Les températures peuvent être réglées entre -50 °C et +150 °C. Les réglages d'usine par défaut sont un seuil bas à -30<sup> $\degree$ </sup>C et un seuil haut à +120  $\degree$ C.

#### <span id="page-25-0"></span>**2.5.6. Limites de sécurité**

**F**

Les limites de sécurité peuvent être réglées pour le capteur en pourcentages de SP1 et SP2, elles sont configurables individuellement pour SSC1 et SSC2.

Ces limites servent au calcul des signaux ON stable et OFF stable.

- Alarme de poussière : si les limites de sécurité sont dépassées, l'alarme de poussière est activée, voir également la description de l'alarme de poussière
- La LED verte est également influencée par les limites de sécurité, elle peut être utilisée pour régler manuellement la distance de sécurité en changeant la distance jusqu'à ce que la LED indique l'état ON stable.

#### *2.5.6.1. ON stable*

Si le capteur détecte un signal supérieur de x % (x étant réglé au moyen de la limite de sécurité) à la valeur à laquelle la sortie s'active, le capteur est dans l'état ON stable.

#### *2.5.6.2. OFF stable*

Si le capteur détecte un signal inférieur de x % (x étant réglé au moyen de la limite de sécurité) à la valeur à laquelle la sortie se désactive, le capteur est dans l'état OFF stable.

#### **2.5.7. Configuration des événements**

Les événements de température transmis par l'interface IO-Link sont désactivés par défaut dans le capteur. Si l'utilisateur souhaite obtenir des informations sur les températures critiques détectées dans l'application du capteur, ce paramètre permet d'activer ou de désactiver les 4 événements suivants :

- Défaut de température : le capteur détecte une température en dehors de la plage de fonctionnement spécifiée.
- Dépassement par le haut de la température : le capteur détecte une température supérieure à celle réglée dans le seuil d'alarme de température.
- Dépassement par le bas de la température : le capteur détecte une température inférieure à celle réglée dans le seuil d'alarme de température.
- Court-circuit : le capteur détecte si la sortie du capteur est court-circuitée.

#### <span id="page-26-0"></span>**2.5.8. Qualité du fonctionnement QoR <sup>F</sup>**

La qualité du fonctionnement informe l'utilisateur sur la performance réelle du capteur au moyen des paramètres suivants :{MQ}signal maximal, signal minimal, hystérésis, points de consigne SP et limites de sécurité. La valeur de QoR peut varier entre 0 et 255 %.

Elle est actualisée pour chaque cycle de détection.

Le tableau ci-dessous contient des exemples de QoR.

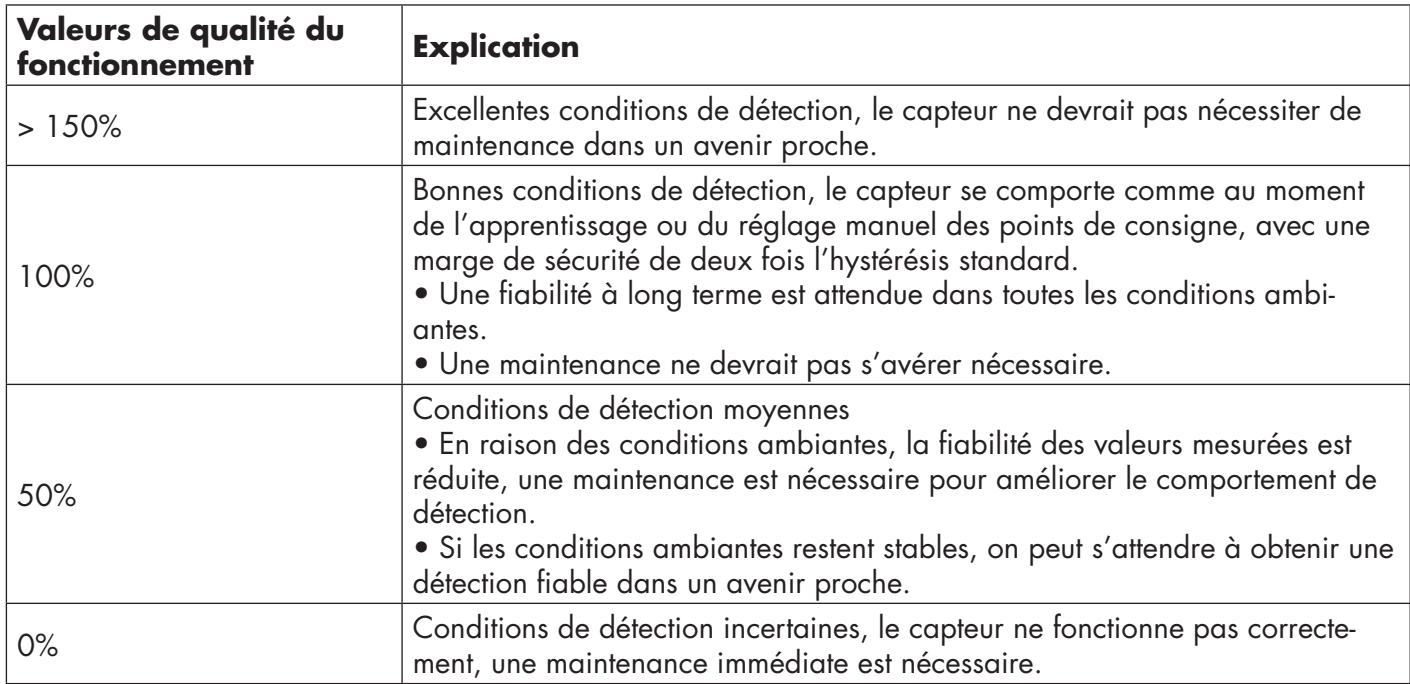

#### **2.5.9. Qualité de l'apprentissage QoT**

La valeur de la qualité de l'apprentissage permet à l'utilisateur de savoir si la procédure d'apprentissage s'est bien déroulée en évaluant le rapport entre les paramètres suivants : TP2, TP1, hystérésis et limites de sécurité. La valeur de QoT peut varier entre 0 et 255 %.

Elle est actualisée après chaque apprentissage.

Le tableau ci-dessous contient des exemples de QoT.

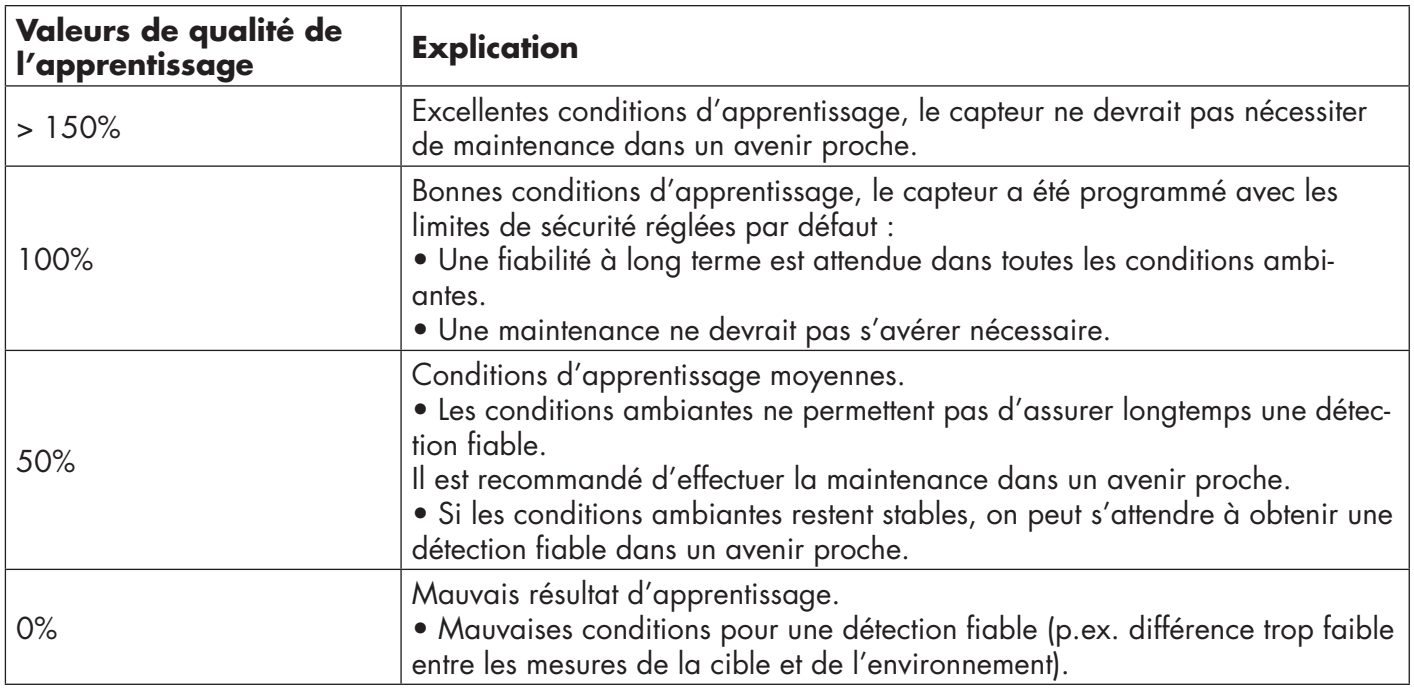

#### <span id="page-27-0"></span>**2.5.10. Excès de gain**

**F**

La valeur de la Excès de gain décrit le rapport entre la lumière reçue par la cellule photoélectrique et la lumière nécessaire au fonctionnement du capteur.

Elle se trouve sous l'onglet Diagnostic du SCTL55 ou du maître IO-Link.

Excès de gain = Lumière reçue par le capteur Lumière nécessaire pour commuter la sortie

#### **2.5.11. Degré de filtrage**

Cette fonction permet d'augmenter l'immunité envers les cibles instables et les perturbations électromagnétiques : Sa valeur peut être réglée entre 1 et 255, la valeur par défaut est 1. Le filtrage fonctionne comme une moyenne mobile. Cela signifie qu'un réglage de filtrage de 1 donne une fréquence de détection maximale et un réglage de 255 une fréquence de détection minimale.

#### **2.5.12. Interférences mutuelles**

Dans une installation optimale, les capteurs doivent être montés de manière à ne pas interférer entre eux. La fonction de protection contre les interférences mutuelles peut être utilisée si cela n'est pas possible.

Cette fonction permet de nettement augmenter l'immunité, mais a aussi un impact négatif sur la vitesse de détection.

Si le filtre est activé, le capteur analyse les signaux reçus et essaie ce faisant de rejeter les impulsions perturbatrices. **Mode à 1 capteur :** à utiliser là où le capteur est perturbé par un autre capteur, un flash fort ou une source de lumière modulée forte, par exemple des lampes à LED.

Le temps de réponse est multiplié par 5.

**Mode à 2 capteurs :** à utiliser là où deux capteurs identiques interfèrent entre eux.

Le temps de réponse est multiplié par 5 à 6.

**Mode à 3 capteurs :** à utiliser là où trois capteurs identiques interfèrent entre eux. Le temps de réponse est multiplié par 5 à 7.

#### **2.5.13. Indication par LED**

L'indication par LED peut être configurée en 3 modes différents : Inactive, Active ou Trouver mon capteur.

- **Inactive :** les LED sont toujours éteintes
- **• Active :** les LED suivent le schéma d'indication donné à la section 5.1.
- **•• Trouver mon capteur :** les LEDs clignotent en alternance à 2Hz avec un cycle de service de 50%, ce qui permet de localiser facilement le capteur.

#### **2.5.14. Mode d'hystérésis**

Voir 2.4.1.3.Réglages de l'hystérésis

#### **2.5.15. Valeur de l'hystérésis automatique**

Voir 2.4.1.3.Réglages de l'hystérésis

#### **2.5.16. Distance de troncature**

- LD30CPBR10: 20…150 mm
- LD30CPBR30: 20…350 mm
- LD30CPBR60: 20…650 mm

Les distances mesurées au-delà de la distance de troncature seront tronquées à cette distance.

La valeur de la distance de troncature sera également utilisée si aucun objet ne peut être détecté.

#### <span id="page-28-0"></span>**2.6. Procédure d'apprentissage avec le SCTL55 ou un maître IO-Link <sup>F</sup>**

Les points de consigne peuvent être réglés au moyen d'une procédure d'apprentissage. Cela permet d'obtenir un réglage à une valeur optimale tout en tenant comte des limites de sécurité et de l'hystérésis.

#### **2.6.1. Mode de détection duale**

Assurez-vous que le capteur est en mode de détection duale. Cela peut être modifié via un maître IO-Link ou le configurateur intelligent SCTL55 dans le menu de fonctions d'application.

#### **Détection duale, point de commutation optimisé.**

- 1. Dirigez le capteur vers l'arrière-plan. L'état des LED jaune et verte est sans importance.
- 2. Appuyez sur le bouton pendant 3-6 secondes jusqu'à ce que les deux LED clignotent simultanément une fois par seconde, puis relâchez le bouton. Les LED jaune et verte clignotent 4 fois rapidement pour confirmer que la position d'arrière-plan et l'intensité réfléchie sont reconnues.

 La distance d'apprentissage et la réserve de fonctionnement d'apprentissage sont automatiquement calculées et réglées sur 100 % et le capteur est prêt à fonctionner (LED verte allumée, LED jaune éteinte et SSC1 éteint).

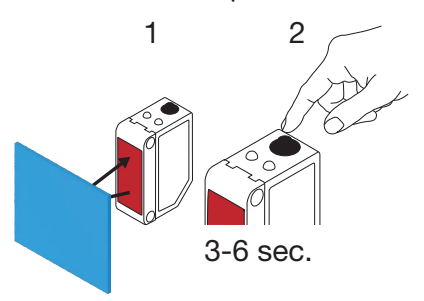

#### **2.6.2. Mode FGS**

Assurez-vous que le capteur est en mode FGS. Cela peut être modifié via un maître IO-Link ou le configurateur intelligent SCTL55.

#### **FGS, point de commutation optimisé.**

- 1. Dirigez le capteur vers l'arrière-plan. L'état des LED jaune et verte est sans importance.
- 2. Appuyez sur le bouton pendant 3-6 secondes jusqu'à ce que les deux LED clignotent simultanément une fois par seconde, puis relâchez le bouton. Les LED verte et jaune clignotent simultanément pour indiquer que le capteur est prêt pour l'apprentissage de l'arrière-plan.
- 3. Gardez le capteur dirigé vers l'arrière-plan.
- 4. Appuyez une fois sur le bouton (< 1 seconde), les LED jaune et verte clignotent 4 fois rapidement pour confirmer [1]que l'arrière-plan est reconnu. SP1 et SP2 sont calculés et enregistrés automatiquement et le capteur est prêt à fonctionner (LED verte allumée, LED jaune éteinte)

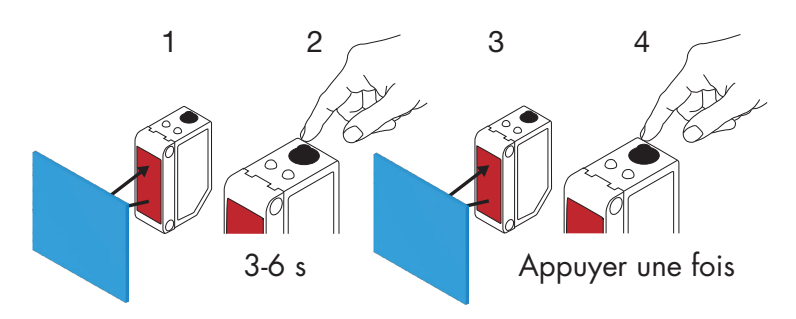

#### **FGS, réglage dynamique (optimisation de la variation de l'arrière-plan)**

- 1. Dirigez le capteur vers l'arrière-plan. L'état des LED jaune et verte est sans importance.
- 2. Appuyez sur le bouton pendant 3-6 secondes jusqu'à ce que les deux LED clignotent simultanément une fois par seconde, puis relâchez le bouton. Les LED verte et jaune clignotent simultanément pour indiquer que le capteur est prêt pour l'apprentissage de l'arrière-plan.
- 3. Gardez le capteur dirigé vers l'arrière-plan.
- 4. Appuyez sur le bouton et maintenez-le enfoncé pendant que les LED verte et jaune clignotent à 1 Hz, permettant au capteur de détecter les variations de l'arrière-plan. Puis relâchez le bouton, les LED jaune et verte clignotent 4 fois rapidement pour confirmer que l'arrière-plan est reconnu. SP1 et SP2 sont calculés et enregistrés automatiquement et le capteur est prêt à fonctionner (LED verte allumée, LED jaune éteinte)

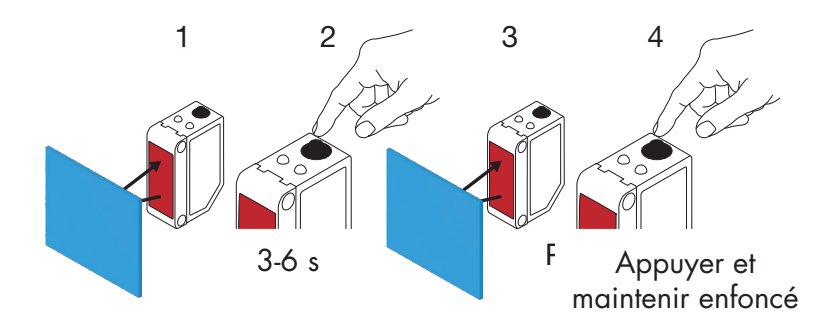

#### **2.6.3. Mode BGS**

<span id="page-29-0"></span>**F**

Assurez-vous que le capteur est en mode Point unique (BGS). Cela peut être modifié via un maître IO-Link ou le configurateur intelligent SCTL55.

#### **BGS, point de commutation optimisé (3 – 6 s) Apprentissage de l'arrière-plan et de l'objet**

- 1. Dirigez le capteur vers l'arrière-plan. L'état des LED jaune et verte est sans importance.
- 2. Appuyez sur le bouton pendant 3-6 secondes jusqu'à ce que les deux LED clignotent simultanément une fois par seconde \*, puis relâchez le bouton. Les LED verte et jaune clignotent simultanément à 1 Hz pour indiquer que le capteur a reconnu l'arrière-plan.
- 3. Placez l'objet à la distance requise devant le capteur.
- 4. Appuyez une fois sur le bouton (< 1 seconde), les LED jaune et verte clignotent 4 fois rapidement pour indiquer que l'objet est reconnu.

SP1 sont calculés et enregistrés automatiquement et le capteur est prêt à fonctionner (LED verte allumée, LED jaune allumée, retirer l'objet et la LED jaune s'éteint).

Les points de consigne SP sont réglés entre l'arrière-plan et l'objet.

Pour annuler l'apprentissage en cours, maintenez le bouton enfoncé jusqu'à ce que les LED aient clignoté 20 fois.

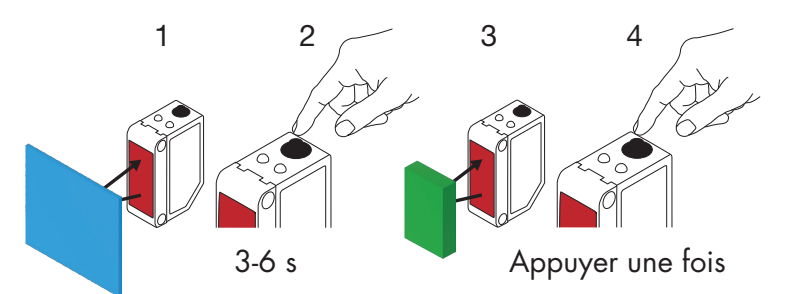

#### **BGS, apprentissage de l'arrière-plan uniquement (6 – 9 s)**

- 1. Dirigez le capteur vers l'arrière-plan. L'état des LED jaune et verte est sans importance.
- 2. Appuyez sur le bouton pendant 6-9 secondes jusqu'à ce que les deux LED clignotent simultanément deux fois par seconde \*, puis relâchez le bouton.

 Les LED jaune et verte clignotent 4 fois rapidement pour indiquer que l'arrière-plan est reconnu. SP1 sont calculés et enregistrés automatiquement et le capteur est prêt à fonctionner (LED verte allumée, LED jaune éteinte)

Les points de consigne SP sont réglés près de l'arrière-plan.

\* Pour annuler l'apprentissage en cours, maintenez le bouton enfoncé jusqu'à ce que les LED aient clignoté 20 fois

*Note !* Pour une distance maximale de l'arrière-plan, procédez à l'apprentissage sans arrière-plan devant le capteur

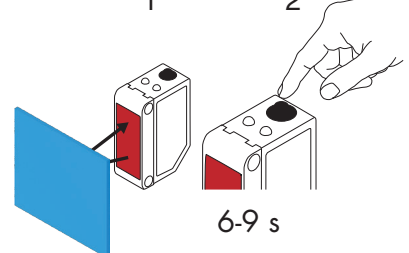

#### **BGS, apprentissage de l'objet uniquement (9 – 12 s)**

- 1. Orientez le capteur vers l'objet. L'état des LED jaune et verte est sans importance.
- 2. Appuyez sur le bouton pendant 9 à 12 secondes jusqu'à ce que les deux LED clignotent simultanément trois fois par seconde \*, puis relâchez le bouton.

 Les LED jaune et verte clignotent 4 fois rapidement pour indiquer que l'arrière-plan est reconnu. SP1 sont calculés et enregistrés automatiquement et le capteur est prêt à fonctionner (LED verte allumée, LLED jaune éteinte).

Les points de consigne SP sont réglés près de la distance de l'objet.

Pour annuler l'apprentissage en cours, maintenez le bouton enfoncé jusqu'à ce que les LED aient clignoté 20 fois.

*Note !* Pour une distance maximale, procédez à l'apprentissage sans objet devant le capteur.

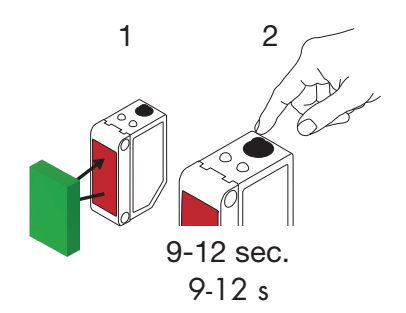

#### <span id="page-31-0"></span>**BGS, réglage dynamique (optimisation des points de consigne en cas de distance variable entre l'objet et l'arrière-plan)**

- 1. Dirigez le capteur vers l'arrière-plan. L'état des LED jaune et verte est sans importance.
- 2. Appuyez sur le bouton pendant 3-6 secondes jusqu'à ce que les deux LED clignotent simultanément une fois par seconde, puis relâchez le bouton.
	- Les LED verte et jaune clignotent simultanément pour indiquer que le capteur a reconnu l'arrière-plan.
- 3. Placez l'objet entre l'arrière-plan et l'avant du capteur.
- 4. Appuyez sur le bouton et maintenez-le enfoncé pendant que les LED verte et jaune clignotent à 1 Hz, permettant au capteur de détecter les variations de l'objet et de l'arrière-plan. Relâchez ensuite le bouton, les LED jaune et verte clignotent 4 fois rapidement pour confirmer que les variations sont reconnues.

 SP1 est calculé automatiquement comme la moyenne des variations et sauvegardé. Le capteur est maintenant prêt à fonctionner (LED verte allumée, LED jaune allumée, retirer l'objet et la LED jaune s'éteint).

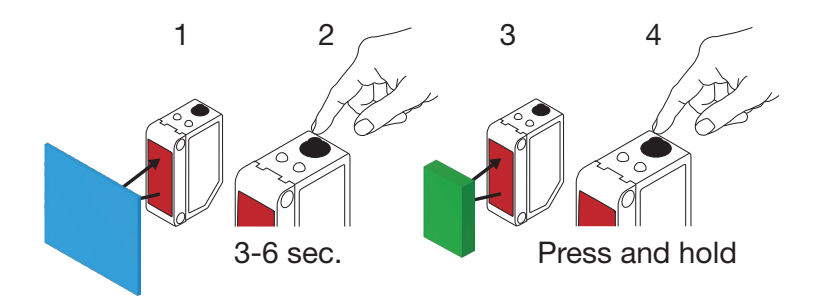

#### **2.6.4. Apprentissage depuis le maître IO-Link ou le configurateur intelligent (SCTL55)**

1. Sélectionnez le mode de configuration de SSC1 ou SSC2 :

**SSC1 :** Sélectionnez « Point unique », « Fenêtre » ou «Deux points » sous « Canal 1 du signal de commutation » -> « Mode de configuration de SSC1 ».

*Note !* Dans le cas « Point unique » , l'option « Réglage IO-Link » doit être choisie sous « Point unique SSC1 » -> « Sélection du réglage local/à distance ».

**SSC2 :** Sélectionnez « Point unique », « Fenêtre » ou «Deux points » sous « Canal 2 du signal de commutation » -> « Mode de configuration de SSC2 ».

2. Choisissez le canal à programmer « Canal 1 du signal de commutation » ou « Canal 2 du signal de commutation » sous « Apprentissage » -> « Sélection de l'apprentissage ».

#### <span id="page-32-0"></span>*2.6.4.1. Procédure en mode Point unique*

**1) Séquence de commande de l'apprentissage d'une valeur unique :**

Séquence de commande de l'apprentissage d'une valeur unique.

 (les boutons se trouvent sous « Apprentissage SSC1 » ou « Apprentissage SSC2 » -> « Apprentissage de valeur unique SSC1 » ou « Apprentissage de valeur unique SSC2 »).

- 1. Placez la cible devant le capteur.
- 2. Appuyez sur « Apprentissage de SP1 ».
- 3. Le résultat de l'apprentissage est indiqué sous « Résultat de l'apprentissage » -> « État de l'apprentissage », p.ex. « RÉUSSI ».
- 4. QoT est affiché sous « Qualité de l'apprentissage », p.ex. 100 %.

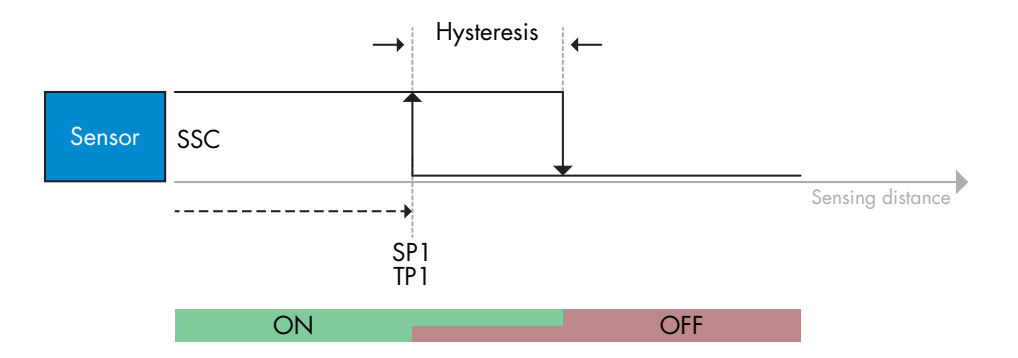

#### **2) Séquence de commande de l'apprentissage dynamique**

 Apprentissage dynamique pour la séquence de commande de l'apprentissage d'une valeur unique. (les boutons se trouvent sous « Apprentissage SSC1 » ou « Apprentissage SSC2 » -> « Apprentissage dynamique SSC1 » ou « Apprentissage dynamique SSC2 »)

- 1. Appuyez sur « Démarrer l'apprentissage de SP1 ».
- 2. Déplacez la cible à des positions légèrement différentes dans et hors de la zone de détection devant le capteur.
- 3. Appuyez sur « Arrêter l'apprentissage de SP1 ».
- 4. Le résultat de l'apprentissage est indiqué sous « Résultat de l'apprentissage » -> « État de l'apprentissage », p.ex. « RÉUSSI ».
- 5. QoT est affiché sous « Qualité de l'apprentissage », p.ex. 150 %

#### **3) Séquence de commande de l'apprentissage de deux valeurs**

 Apprentissage de deux valeurs pour SP1. (les boutons se trouvent sous « Apprentissage SSC1 » ou « Apprentissage SSC2 » -> « Apprentissage de deux valeurs SSC1 » ou « Apprentissage de deux valeurs SSC2 »)

- 1. Déplacez la cible à la position pour SP1 TP1
	- A. Appuyez sur « Apprentissage de SP1 TP1 ».

 B. « Résultat de l'apprentissage » -> « Point d'apprentissage 1 du point de consigne 1 » = p.ex. « OK ».

- C. « Résultat de l'apprentissage » -> « État de l'apprentissage » = p.ex. « EN ATTENTE DE COMMANDE ».
- 2. Déplacez la cible à la position pour SP1 TP2
	- A. Appuyez sur « Apprentissage de SP1 TP2 ».
	- B. « Résultat de l'apprentissage » -> « Point d'apprentissage 2 du point de consigne 1 » = p.ex. « OK ».
	- C. « Résultat de l'apprentissage » -> « État de l'apprentissage » = p.ex. « RÉUSSI ».
- 3. QoT est affiché sous « Qualité de l'apprentissage », p.ex. 150 %

<span id="page-33-0"></span>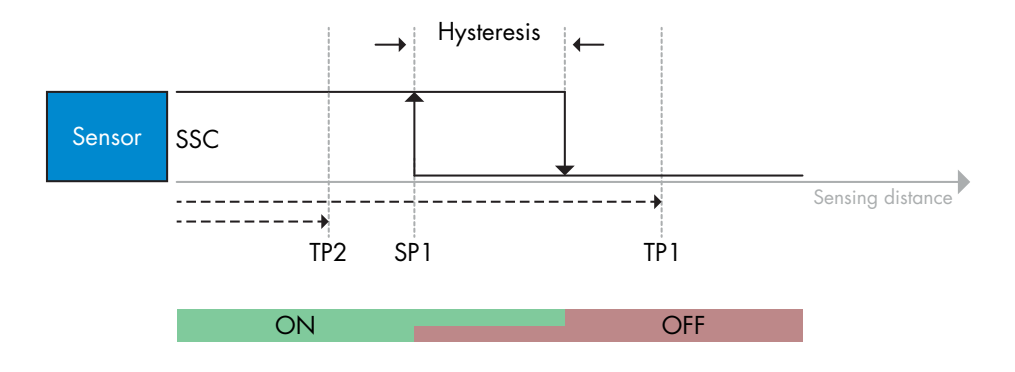

#### *2.6.4.2. Procédure en mode Deux points*

#### **1) Séquence de commande de l'apprentissage de deux valeurs :**

- Les boutons se trouvent dans le menu « Apprentissage SSC1 » ou « Apprentissage SSC2 » -> « Apprentissage de deux valeurs SSC1 » ou « Apprentissage de deux valeurs SSC2 »
	- 1. Déplacez la cible à la position pour SP1 TP1.
		- A. Appuyez sur « Apprentissage de SP1 TP1 ».
		- B. « Résultat de l'apprentissage » -> « Point d'apprentissage 1 du point de consigne 1 » = p.ex. « OK ».
		- C. « Résultat de l'apprentissage » -> « État de l'apprentissage » = p.ex. « EN ATTENTE DE COMMANDE ».
- 2. Déplacez la cible à la position pour SP1 TP2.
	- A. Appuyez sur « Apprentissage de SP1 TP2 ».
	- B. « Résultat de l'apprentissage » -> « Point d'apprentissage 2 du point de consigne 1 » = p.ex. « OK ».
	- C. « Résultat de l'apprentissage » -> « État de l'apprentissage » = p.ex. « EN ATTENTE DE COMMANDE ».
- 3. Déplacez la cible à la position pour SP2 TP1.
	- A. Appuyez sur « Apprentissage de SP2 TP1 ».
	- B. « Résultat de l'apprentissage » -> « Point d'apprentissage 1 du point de consigne 2 » = p.ex. « OK ».
	- C. « Résultat de l'apprentissage » -> « État de l'apprentissage » = p.ex. « EN ATTENTE DE COMMANDE ».
- 4. Déplacez la cible à la position pour SP2 TP2.
	- A. Appuyez sur « Apprentissage de SP2 TP2 ».
	- B. « Résultat de l'apprentissage » -> « Point d'apprentissage 2 du point de consigne 2 » = p.ex. « OK ».
	- C. « Résultat de l'apprentissage » -> « État de l'apprentissage » = p.ex. « EN ATTENTE DE COMMANDE ».
- 5. Appuyez sur Appliquer l'apprentissage.
	- A. « Résultat de l'apprentissage » -> « État de l'apprentissage » = p.ex. « Réussi ».
- 6. QoT est affiché sous « Qualité de l'apprentissage », p.ex. 100 %

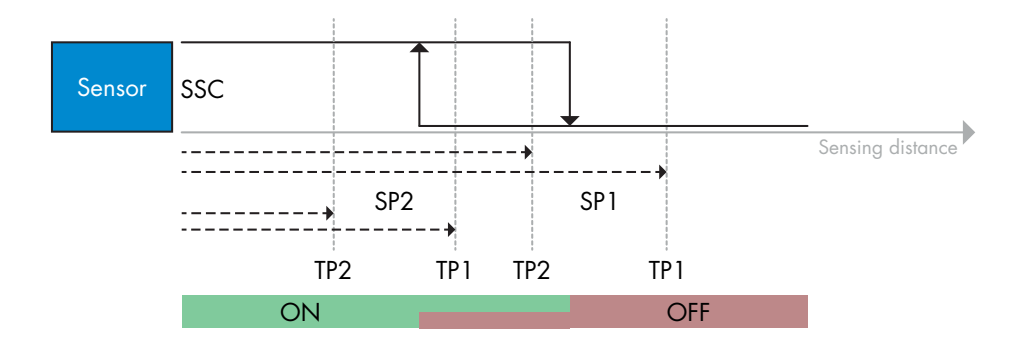

#### <span id="page-34-0"></span>**2) Séquence de commande de l'apprentissage dynamique :**

 Les boutons se trouvent dans le menu « Apprentissage dynamique SSC1 » ou « Apprentissage dynamique SSC2 » -> « Apprentissage »

1. Déplacez la cible à la position pour SP1.

- A. Appuyez sur « Démarrer l'apprentissage de SP1 ».
- B. « Résultat de l'apprentissage » -> « État de l'apprentissage » = p.ex. « EN ATTENTE DE COMMANDE ».
- C. Appuyez sur « Arrêter l'apprentissage de SP1 ».
- D. « Résultat de l'apprentissage » -> « État de l'apprentissage » = p.ex. « EN ATTENTE DE COMMANDE ».
- 2. Déplacez la cible à la position pour SP2.
	- A. Appuyez sur « Démarrer l'apprentissage de SP2 ».
	- B. « Résultat de l'apprentissage » -> « État de l'apprentissage » = p.ex. « EN ATTENTE DE COMMANDE ».
	- C. Appuyez sur « Arrêter l'apprentissage de SP2 ».
	- D. « Résultat de l'apprentissage » -> « État de l'apprentissage » = p.ex. « EN ATTENTE DE COMMANDE ».
- 3. « Résultat de l'apprentissage » -> « État de l'apprentissage » = p.ex. « RÉUSSI ».
- 4. QoT est affiché sous « Qualité de l'apprentissage », p.ex. 100%

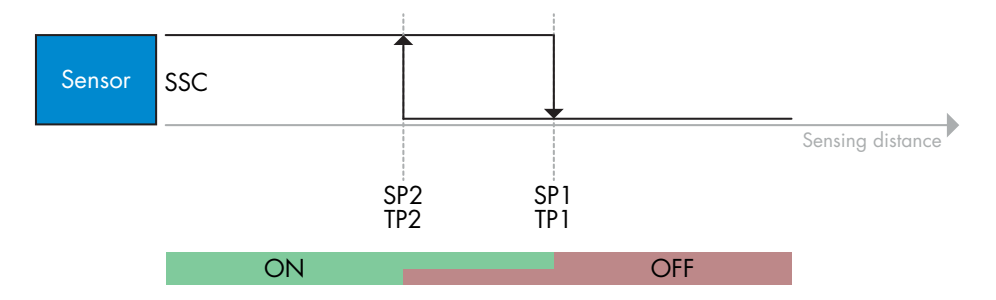

#### *2.6.4.3. Procédure en mode Fenêtre*

#### **1) Séquence de commande de l'apprentissage d'une valeur unique :**

 Les boutons se trouvent dans le menu « Apprentissage SSC1 » ou « Apprentissage SSC2 » -> « Apprentissage de valeur unique SSC1 » ou « Apprentissage de valeur unique SSC2 » 1. Déplacez la cible à la position pour SP1.

- A. Appuyez sur « Apprentissage de SP1 ».
	- B. « Résultat de l'apprentissage » -> « État de l'apprentissage » = p.ex. « EN ATTENTE DE COMMANDE ».
- 2. Déplacez la cible à la position pour SP2.
	- A. Appuyez sur « Apprentissage de SP2 ».
	- B. « Résultat de l'apprentissage » -> « État de l'apprentissage » = p.ex. « RÉUSSI ».
- 3. QoT est affiché sous « Qualité de l'apprentissage », p.ex. 255 %

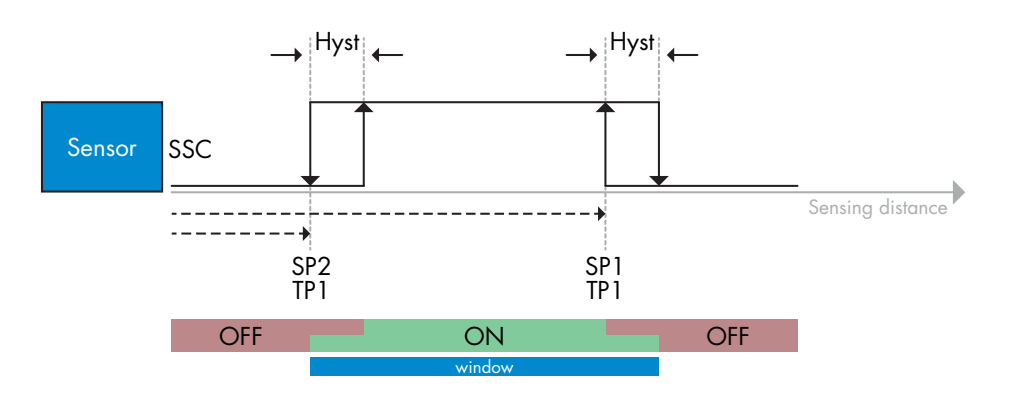

#### **2) Séquence de commande de l'apprentissage dynamique :**

 Les boutons se trouvent dans le menu « Apprentissage SSC1 » ou « Apprentissage SSC2 » -> « Apprentissage dynamique SSC1 » ou « Apprentissage dynamique SSC2 »

- 1. Déplacez la cible à la position pour SP1.
	- A. Appuyez sur « Démarrer l'apprentissage de SP1 ».
	- B. « Résultat de l'apprentissage » -> « État de l'apprentissage » = p.ex. « EN ATTENTE DE COMMANDE ».
	- C. Appuyez sur « Arrêter l'apprentissage de SP1 ».
	- D. « Résultat de l'apprentissage » -> « État de l'apprentissage » = p.ex. « EN ATTENTE DE COMMANDE ».
- 2. Déplacez la cible à la position pour SP2.
	- A. Appuyez sur « Démarrer l'apprentissage de SP2 ».
	- B. « Résultat de l'apprentissage » -> « État de l'apprentissage » = p.ex. « EN ATTENTE DE COMMANDE ».
	- C. Appuyez sur « Arrêter l'apprentissage de SP2 ».
	- D. « Résultat de l'apprentissage » -> « État de l'apprentissage » = p.ex. « RÉUSSI ».
- 3. QoT est affiché sous « Qualité de l'apprentissage », p.ex. 100 %

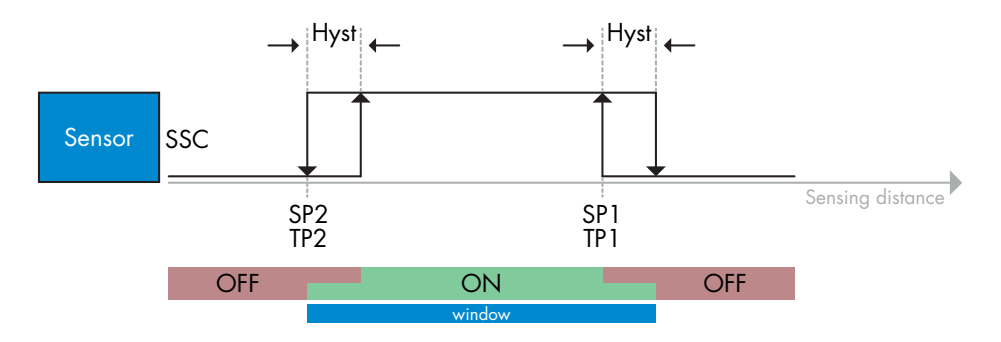

#### <span id="page-36-0"></span>*2.6.4.4. Mode de suppression du premier plan* **<sup>F</sup>**

#### **1) Séquence de commande de l'apprentissage d'une valeur unique :**

Le bouton se trouve dans le menu « Apprentissage SSC1 » ou « Apprentissage SSC2 » ->

- « Apprentissage de valeur unique SSC1 » ou « Apprentissage de valeur unique SSC2 » ->
- « Apprentissage de l'arrière-plan ».
- 1. Dirigez le capteur vers l'arrière-plan.
	- A. Appuyez sur « Apprentissage de l'arrière-plan ».
	- B. « Résultat de l'apprentissage » -> « État de l'apprentissage » = p.ex. « RÉUSSI ».
- 2. QoT est affiché sous « Qualité de l'apprentissage », p.ex. 144 %

#### **2) Séquence de commande de l'apprentissage dynamique :**

 Le bouton se trouve dans le menu « Apprentissage SSC1 » ou « Apprentissage SSC2 » -> « Apprentissage dynamique SSC1 » ou « Apprentissage dynamique SSC2 » -> « Apprentissage de l'arrière-plan ».

- 1. Dirigez le capteur vers l'arrière-plan.
	- A. Appuyez sur « Démarrer l'apprentissage de l'arrière-plan ».
	- B. « Résultat de l'apprentissage » -> « État de l'apprentissage » = p.ex. « EN ATTENTE DE COMMANDE ».
	- C. Appuyez sur « Arrêter l'apprentissage de l'arrière-plan ».
	- D. « Résultat de l'apprentissage » -> « État de l'apprentissage » = p.ex. « RÉUSSI ».
- 2. QoT est affiché sous « Qualité de l'apprentissage », p.ex. 100 %

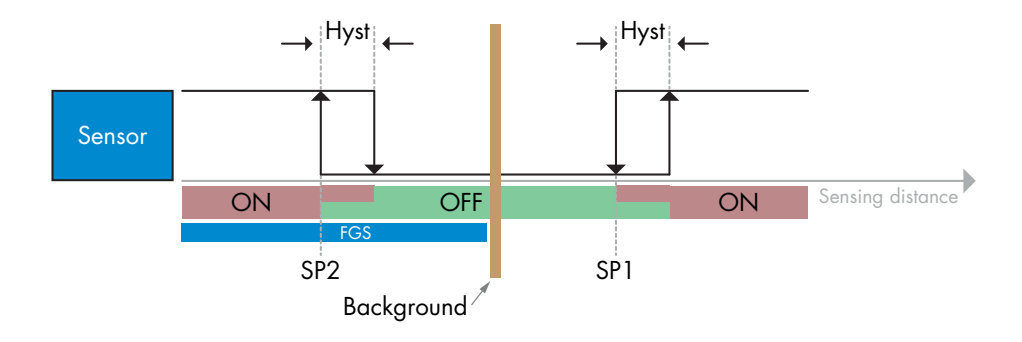

#### *2.6.4.5. Mode de Détection Duale*

#### **Séquence de commande de l'apprentissage:**

Le bouton se trouve dans le menu Configuration de détection duale -> "Apprentissage de l'arrièreplan".

- 1. Dirigez le capteur vers l'arrière-plan.
	- a. Appuyez sur "Apprentissage de l'arrière-plan".
	- b. Résultat de l'apprentissage. État de l'apprentissage = p.ex. "RÉUSSI".

#### <span id="page-37-0"></span>**2.7. Paramètres de diagnostic**

**F**

#### **2.7.1. Heures de fonctionnement**

Le capteur est doté d'un compteur intégré qui en enregistre chaque heure complète de fonctionnement. La durée maximale possible d'enregistrement peut être consultée via le SCTL55 ou un maître IO-Link.

#### **2.7.2. Nombre de cycles de puissance [cycles]**

Le capteur est doté d'un compteur intégré qui enregistre chaque fois que le capteur a été mis sous tension. La valeur est sauvegardée toutes les heures. Le nombre maximale de cycles de puissance est enregistré et peut être consulté via le SCTL55 ou un maître IO-Link.

#### **2.7.3. Température maximale - depuis toujours [°C]**

Le capteur est doté d'une fonction intégrée qui enregistre la température la plus élevée à laquelle il a été exposé pendant toute sa durée de vie opérationnelle. Ce paramètre est mis à jour une fois par heure et peut être consulté via le SCTL55 ou un maître IO-Link.

#### **2.7.4. Température minimale - depuis toujours [°C]**

Le capteur est doté d'une fonction intégrée qui enregistre la température la plus basse à laquelle il a été exposé pendant toute sa durée de vie opérationnelle. Ce paramètre est mis à jour une fois par heure et peut être consulté via le SCTL55 ou un maître IO-Link.

#### **2.7.5. Température maximale - depuis la dernière mise sous tension [°C]**

À l'aide de ce paramètre, l'utilisateur peut obtenir des informations sur la température maximale enregistrée depuis la mise sous tension. Cette valeur n'est pas sauvegardée dans le capteur, mais elle peut être consultée via le SCTL55 ou un maître IO-Link.

#### **2.7.6. Température minimale - depuis la dernière mise sous tension [°C]**

À l'aide de ce paramètre, l'utilisateur peut obtenir des informations sur la température minimale enregistrée depuis la mise sous tension. Cette valeur n'est pas sauvegardée dans le capteur, mais elle peut être consultée via le SCTL55 ou un maître IO-Link.

#### **2.7.7. Température actuelle [°C]**

À l'aide de ce paramètre, l'utilisateur peut obtenir des informations sur la température actuelle du capteur. La température peut être consultée via le SCTL55 ou un maître IO-Link.

#### **2.7.8. Compteur de détection [cycles]**

Le capteur enregistre chaque fois que le SSC1 change d'état. Ce paramètre est mis à jour une fois par heure et peut être consulté via le SCTL55 ou un maître IO-Link.

#### **2.7.9. Minutes au-dessus de la température maximale [min]**

Le capteur enregistre combien de minutes il a été opérationnel au-dessus de la température maximale. Le nombre maximum de minutes pouvant être enregistrées est de 2 147 483 647. Ce paramètre est mis à jour une fois par heure et peut être consulté via le SCTL55 ou un maître IO-Link.

#### **2.7.10. Minutes en dessous de la température minimale [min]**

Le capteur enregistre combien de minutes il a été opérationnel en dessous de la température minimale. Le nombre maximum de minutes pouvant être enregistrées est de 2 147 483 647. Ce paramètre est mis à jour une fois par heure et peut être consulté via le SCTL55 ou un maître IO-Link.

#### **2.7.11. Compteur de téléchargement**

Le capteur enregistre combien de fois ses paramètres ont été changés. Le nombre maximum de changements pouvant être enregistrés est de 65 536. Ce paramètre est mis à jour une fois par heure et peut être consulté via le SCTL55 ou un maître IO-Link.

#### <span id="page-38-0"></span>**2.7.12. Résultat de détection duale**

- 2.7.12.1 Correspondance en distance
- 2.7.12.2 Correspondance en excès de gain
- 2.7.12.3 Correspondance
- 2.7.12.4 Arrière-plan détecté

#### *REMARQUE !*

En raison de l'échauffement interne, la température mesurée par le capteur sera toujours supérieure à la température ambiante.

La différence entre la température ambiante et la température interne est influencée par la façon dont le capteur est installé dans l'application. Si le capteur est installé dans un support métallique, la différence sera plus faible que si le capteur est monté dans un support plastique.

# **3. Schémas de câblage**

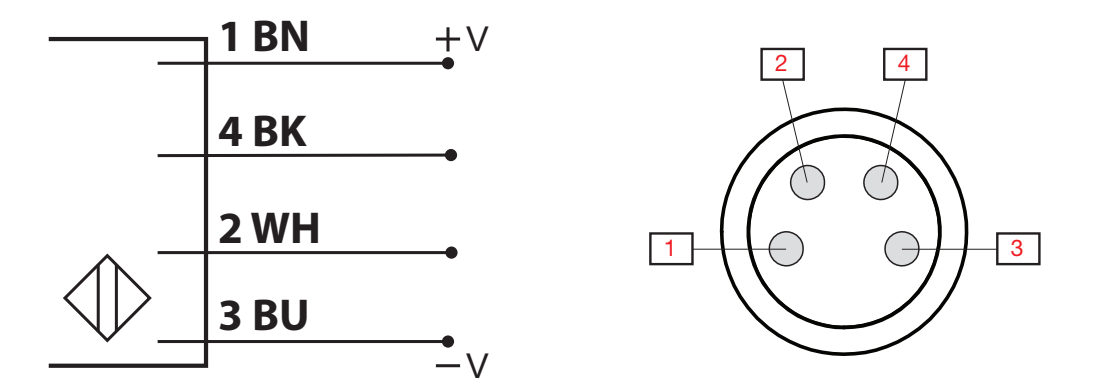

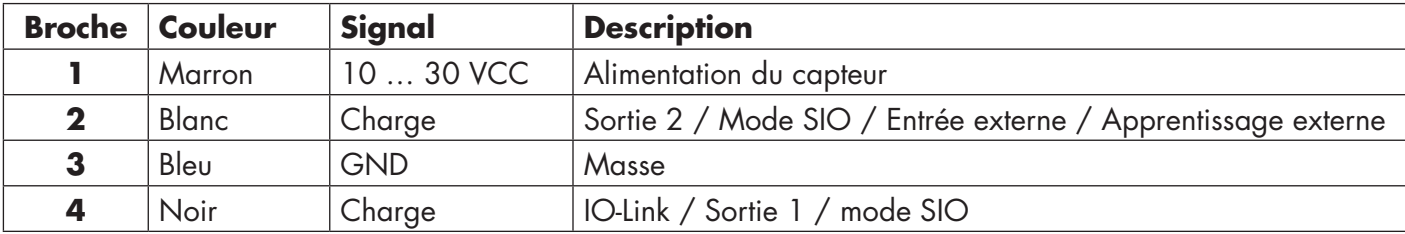

# **4. Mise en service**

Le capteur est opérationnel 150 ms après la mise sous tension.

S'il est connecté à un maître IO-Link, aucun réglage supplémentaire n'est nécessaire et la communication IO-Link démarre automatiquement après que le maître IO-Link ait envoyé une demande de réveil au capteur.

**F**

# <span id="page-39-0"></span>**5.1. Interface utilisateur du LD30CPBRxxBPxxIO**

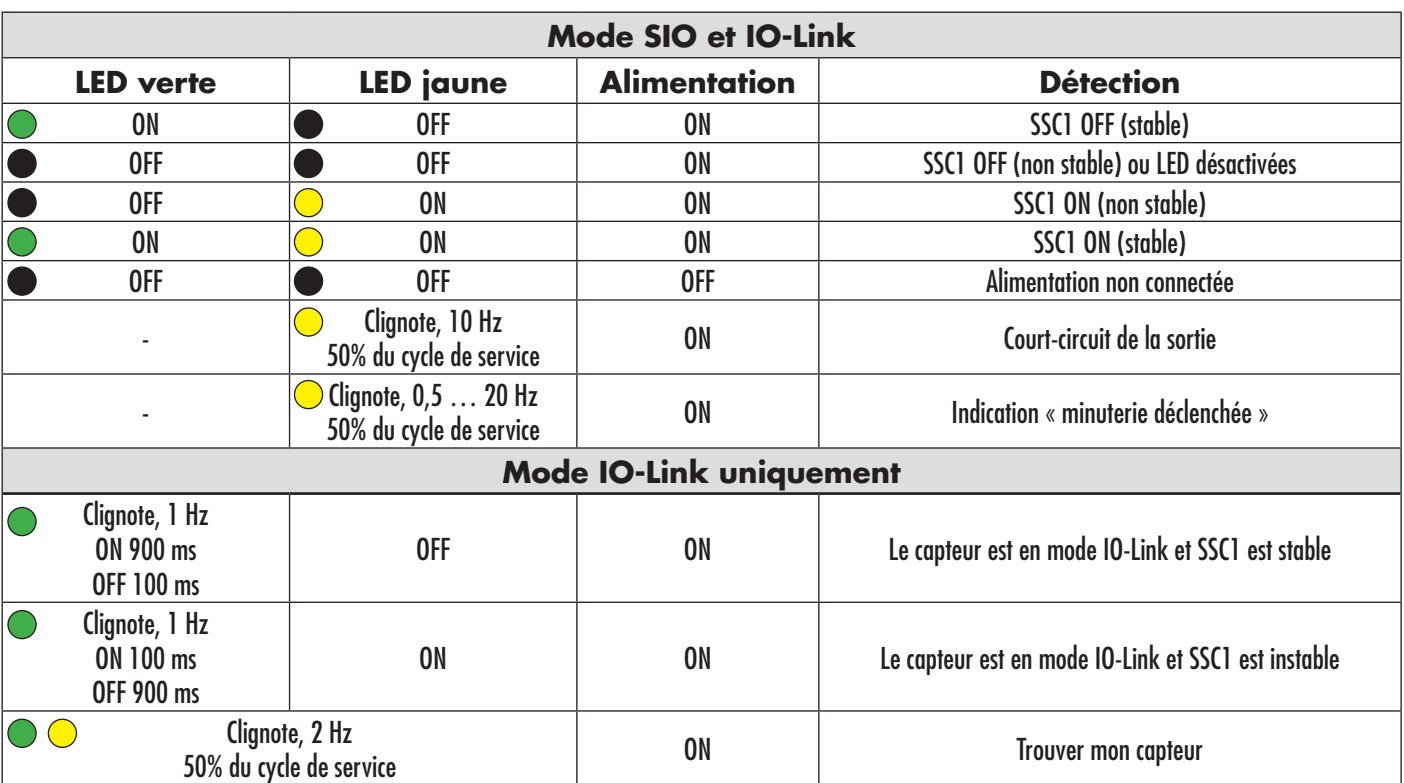

Les capteurs LD30CPBRxxBPxxIO sont équipés d'une LED jaune et d'une LED verte.

# <span id="page-40-0"></span>**6. Fichier IODD et réglage d'usine**

#### **6.1. Fichier IODD d'un appareil IO-Link**

L'ensemble des caractéristiques, des paramètres de l'appareil et des valeurs de réglage du capteur sont rassemblés dans un fichier appelé Description de l'appareil d'IO (fichier IODD). Le fichier IODD est nécessaire pour établir la communication entre le SCTL55 ou le maître IO-Link et le capteur. Chaque fournisseur d'appareil IO-Link doit fournir ce fichier et le mettre à disposition pour le téléchargement sur son site web. Le fichier IODD comprend :

- les données de processus et de diagnostic
- la description des paramètres avec le nom, la plage autorisée, le type des données et l'adresse (index et sous-index)
- les propriétés de communication, y compris le temps de cycle minimum de l'appareil
- l'identité de l'appareil, le numéro d'article, la photo de l'appareil et le logo du fabricant

 Les fichiers IODD sont mis à disposition dans l'IODD finder et sur le site web de Carlo Gavazzi à l'adresse : http://gavazziautomation.com

#### **6.2. Réglages d'usine**

Les réglages d'usine par défaut sont listés à l'annexe 7 sous les valeurs par défaut.

# **7. Annexe**

# IntegerT **Entier signé** OctetStringT | Tableau d'octets PDV Process Data Variable (variable de données de processus) R/W Read and Write (lecture et écriture) RO Read Only (lecture seule) SO Switching Output (sortie de commutation) SP Set point (point de consigne) TP Point d'apprentissage SSC SSC Switching Signal Channel (canal du signal de commutation) StringT Chaîne de caractères ASCII TA Alarme de température UIntegerT **Entier non signé** WO **Write Only (écriture seule)** SC Court-circuit DA Alarme de poussière AFO1 Fonctions d'application sortie 1 DD Détection duale **7.1. Acronymes**

# **7.2.1. Paramètres de l'appareil**

<span id="page-41-0"></span>**F**

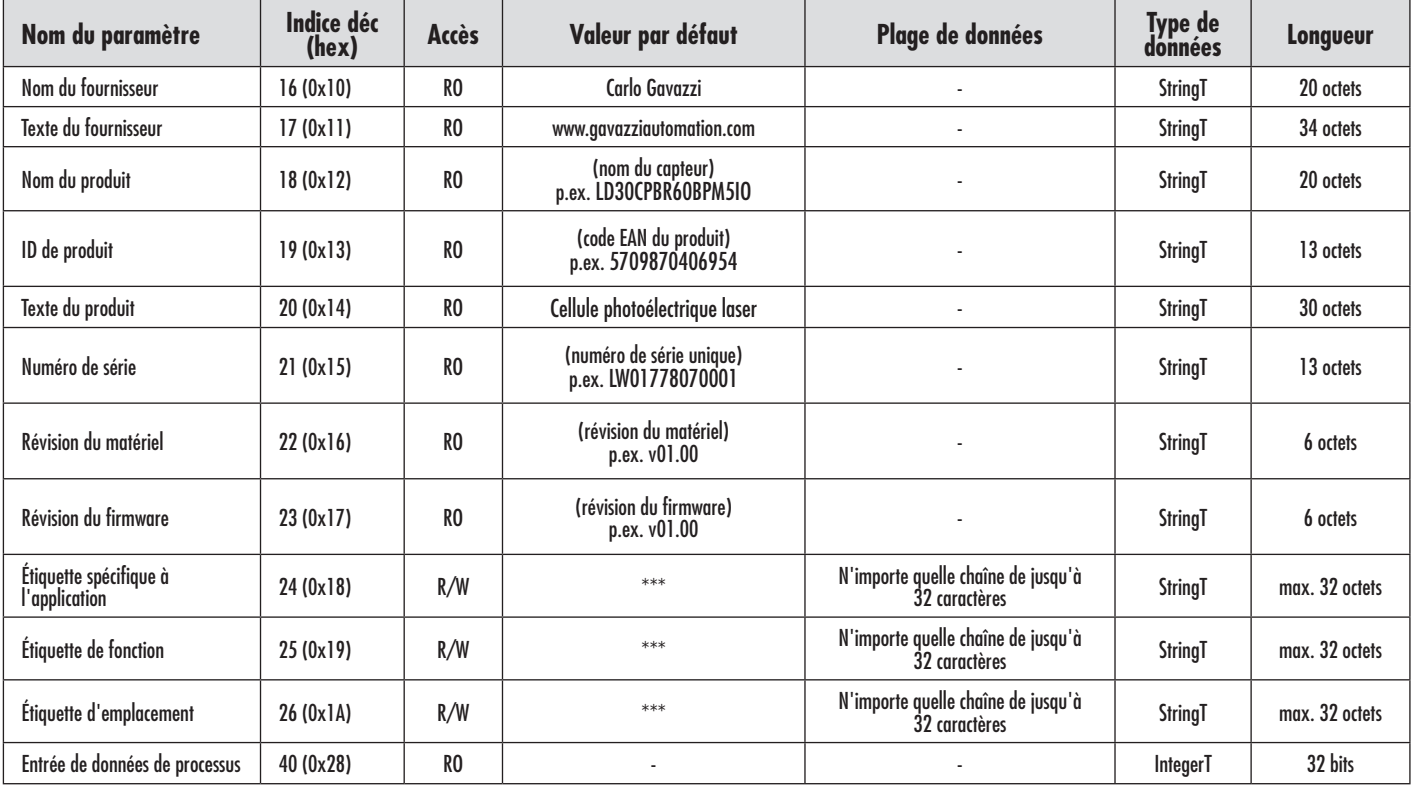

# **7.2.2. Surveillance**

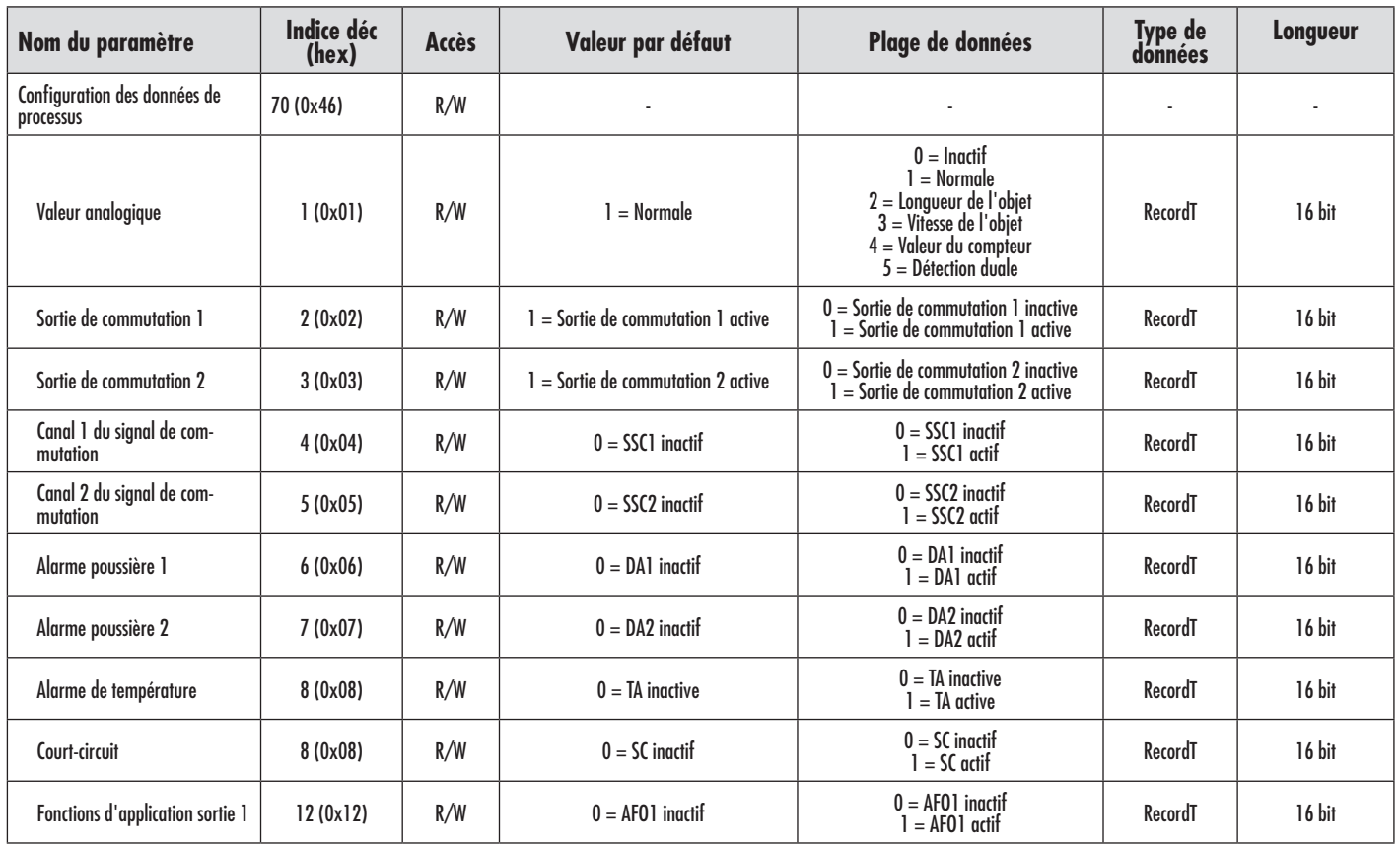

### <span id="page-42-0"></span>**7.2.3. Paramètres de SSC**

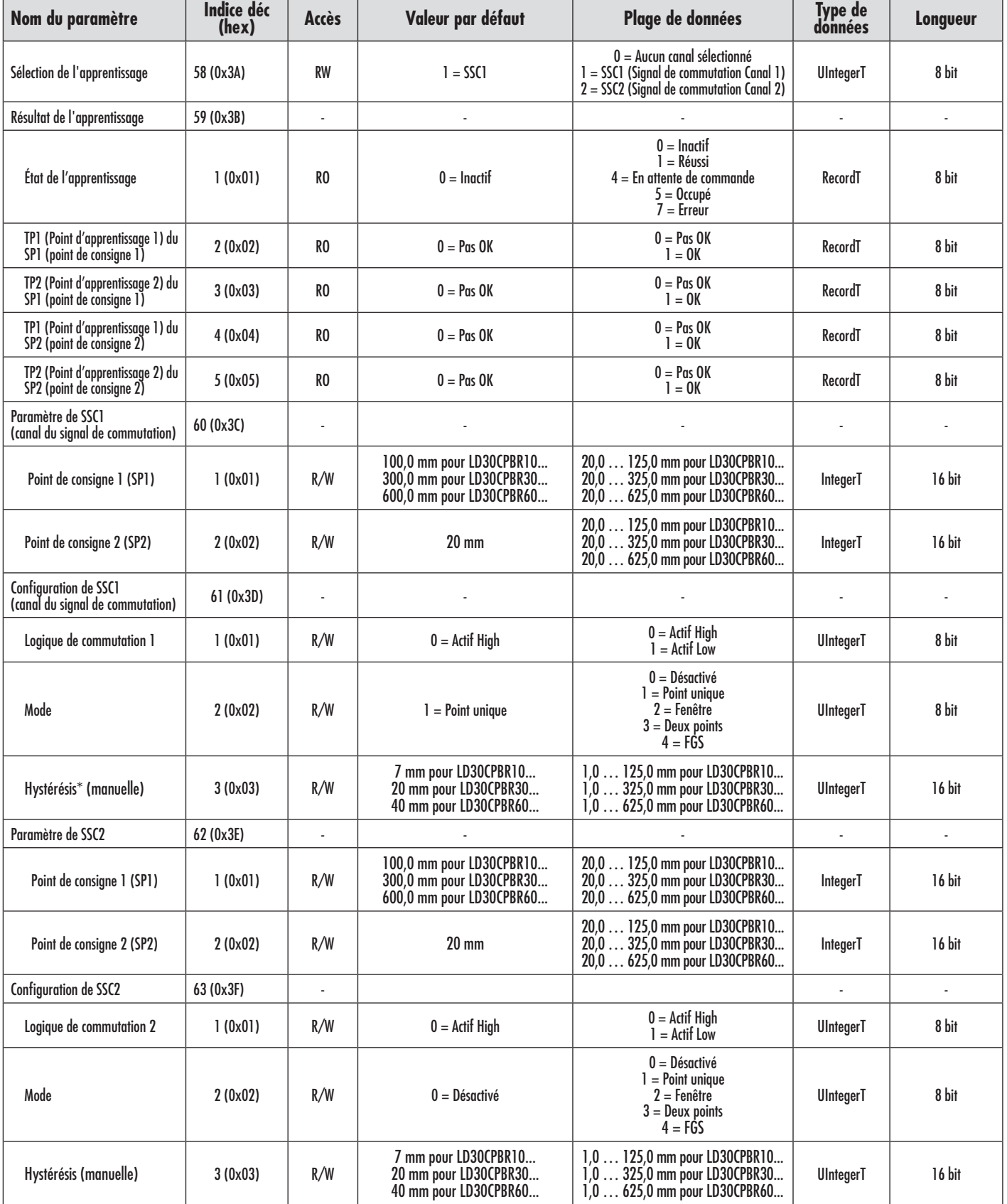

\* Veuillez noter que SCC1 utilise l'hystérésis automatique par défaut.

### <span id="page-43-0"></span>**7.2.4. Paramètres de sortie**

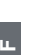

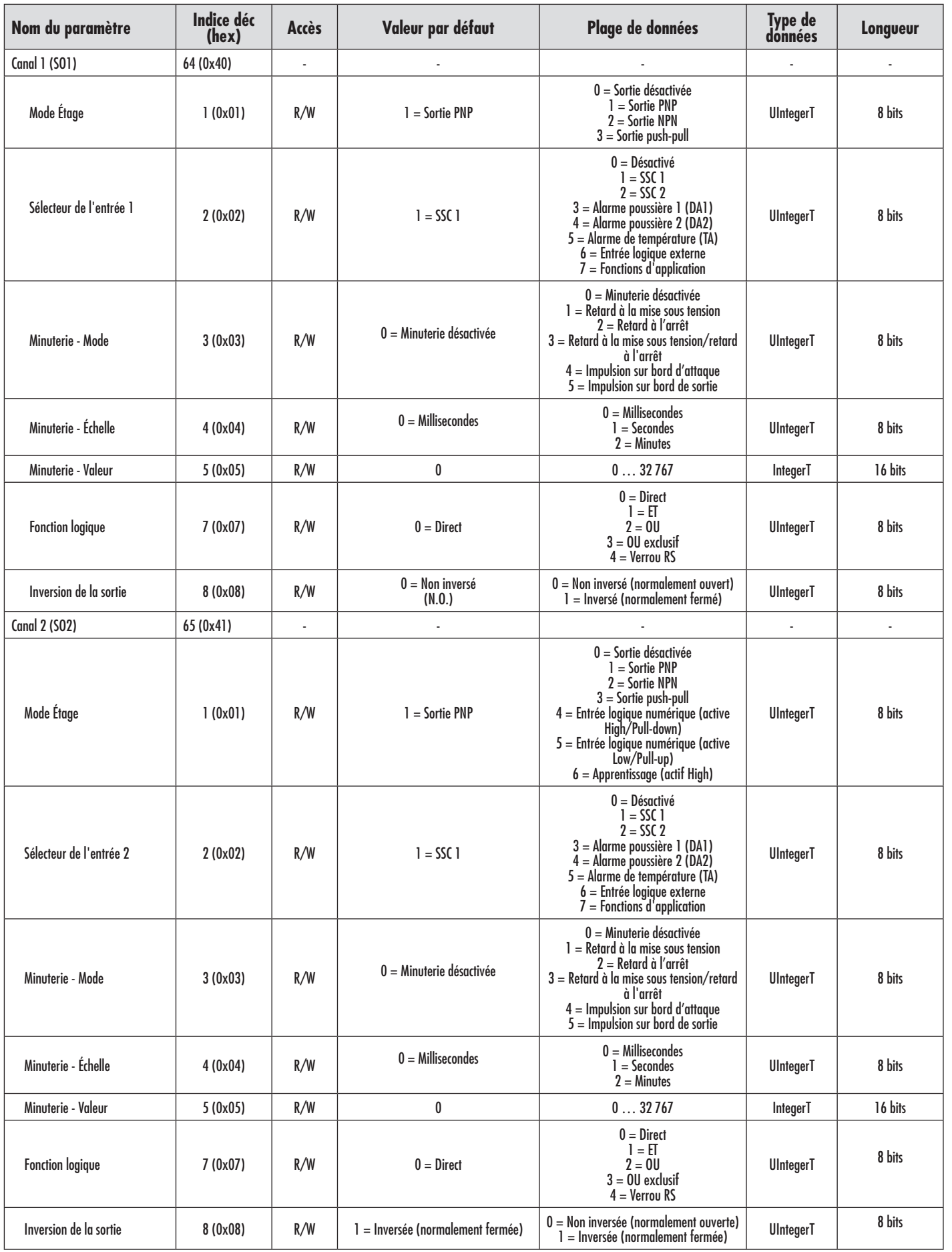

# <span id="page-44-0"></span>**7.2.5. Paramètres réglables spécifiques au capteur**

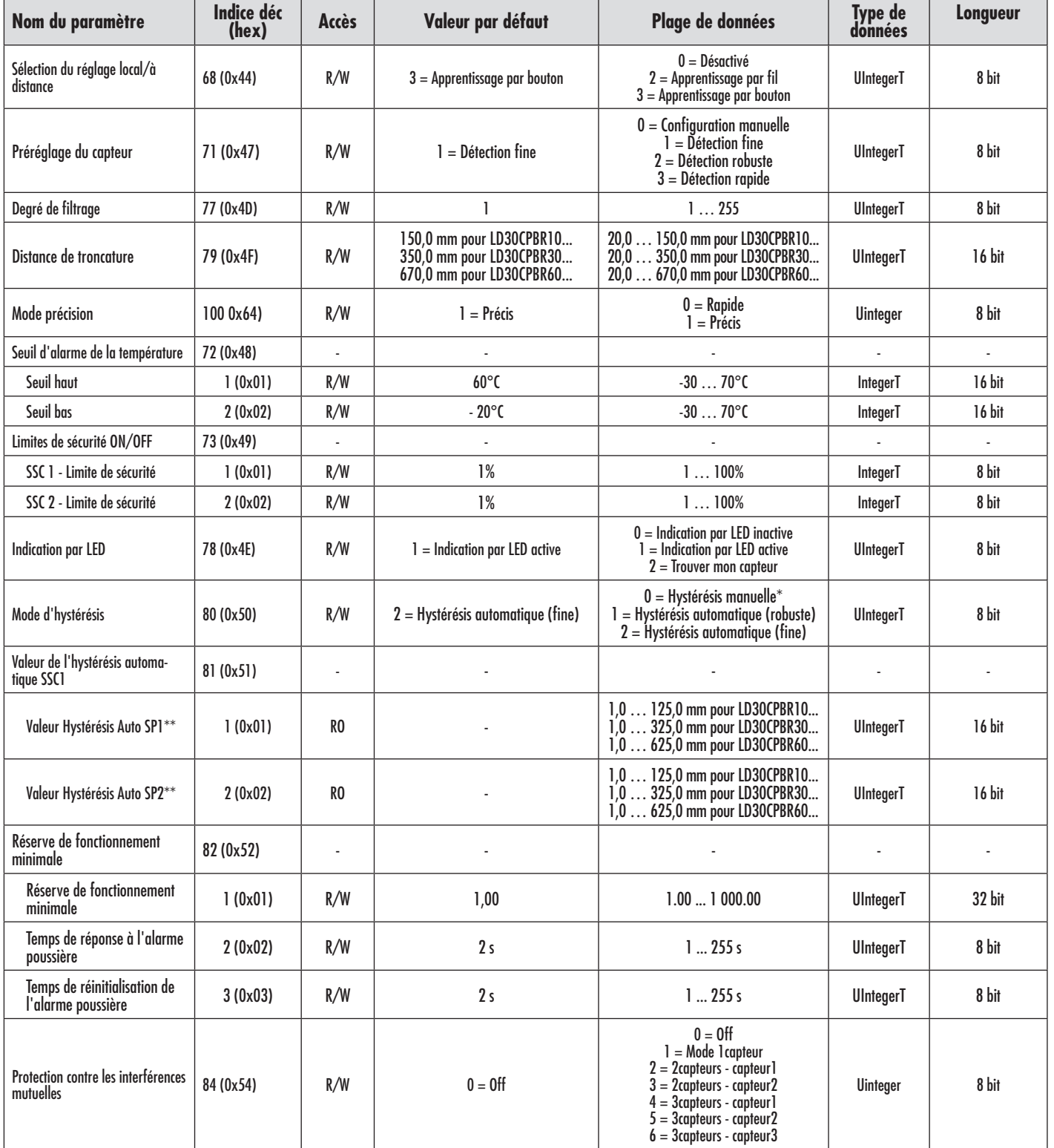

\* Pour l'hystérésis manuelle. Voir index 61.3.

\*\* L'hystérésis automatique est calculée à partir des points de consigne SP dès que ceux-ci sont modifiés.

# <span id="page-45-0"></span>**7.2.6. Fonction d'application**

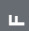

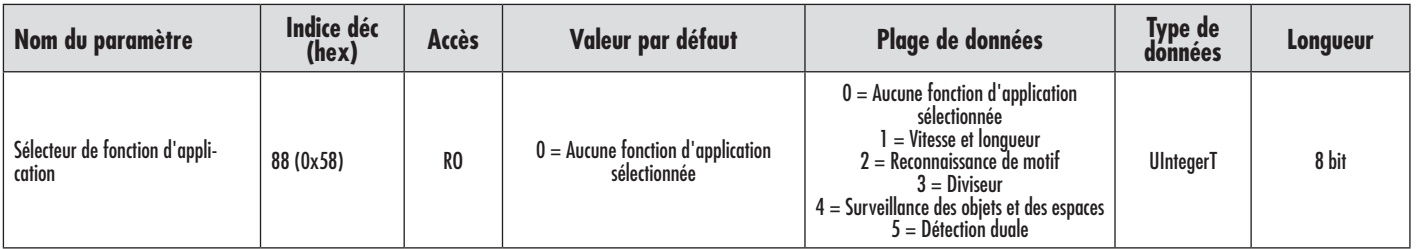

# *7.2.6.1. Détection duale*

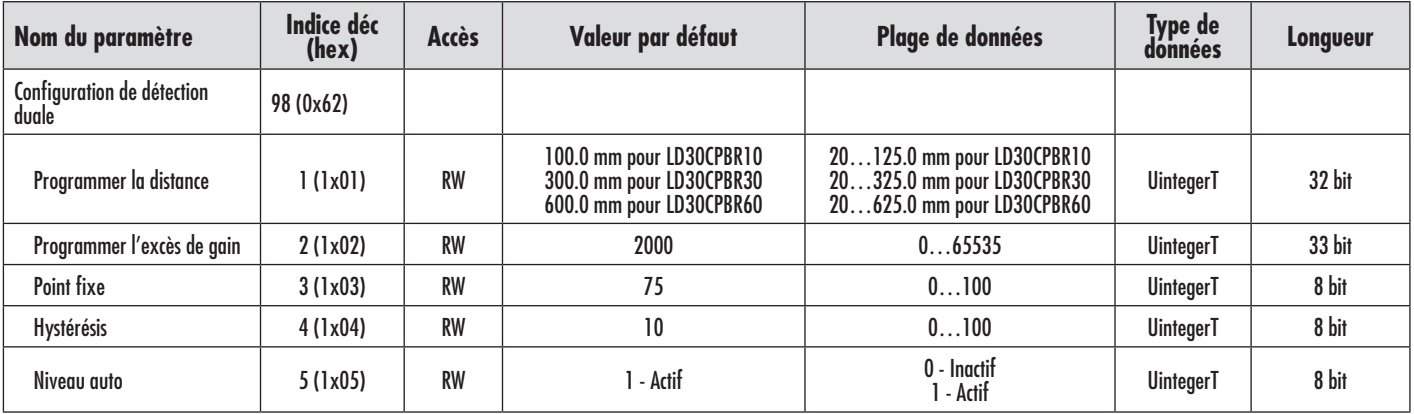

### *7.2.6.2. Vitesse et longueur*

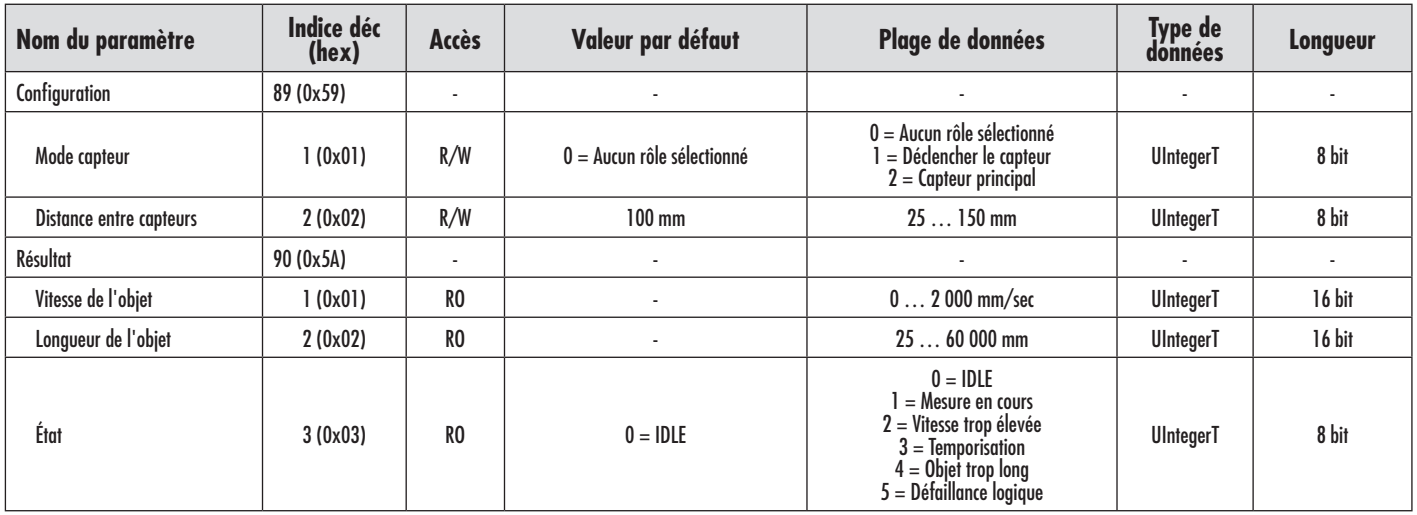

### <span id="page-46-0"></span>*7.2.6.3. Reconnaissance de motif*

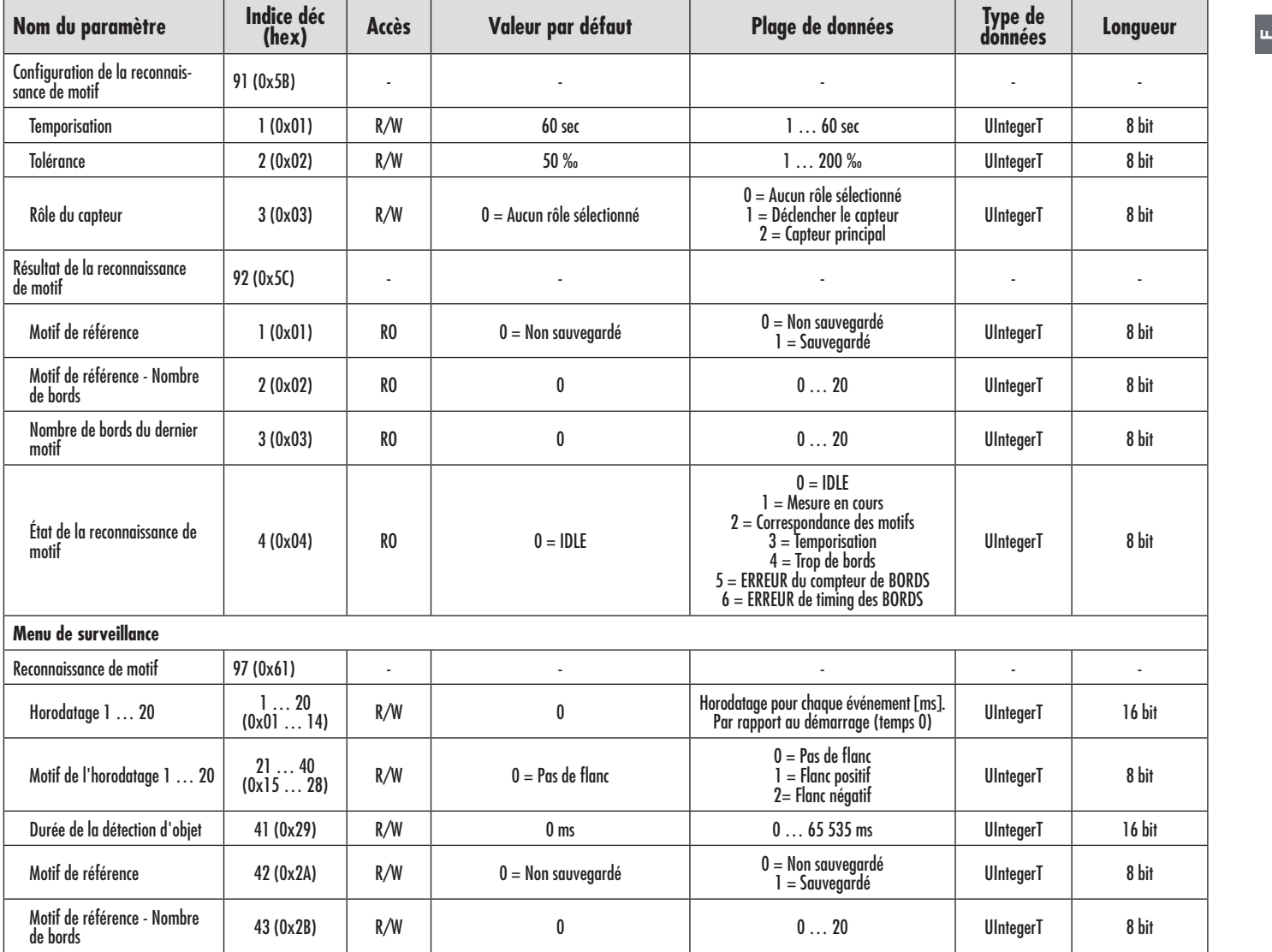

# *7.2.6.4. Diviseur*

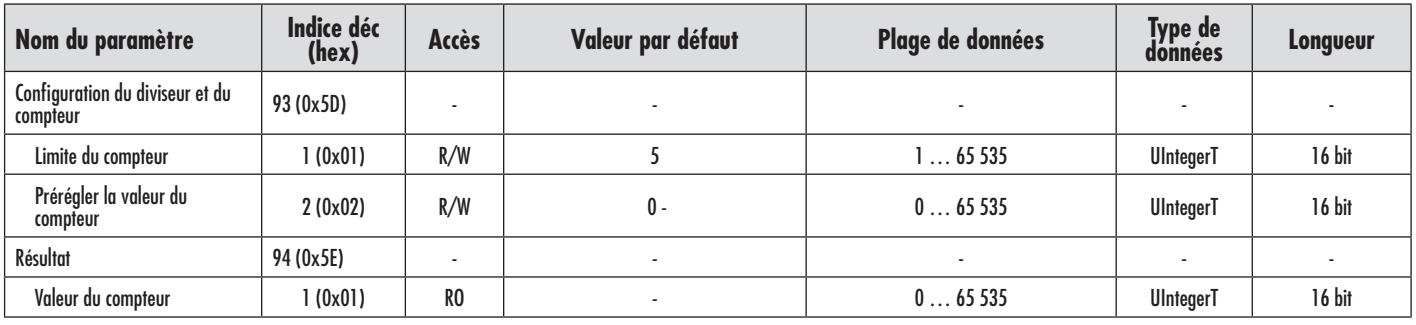

u.

# <span id="page-47-0"></span>*7.2.6.5. Surveillance des objets et des espaces*

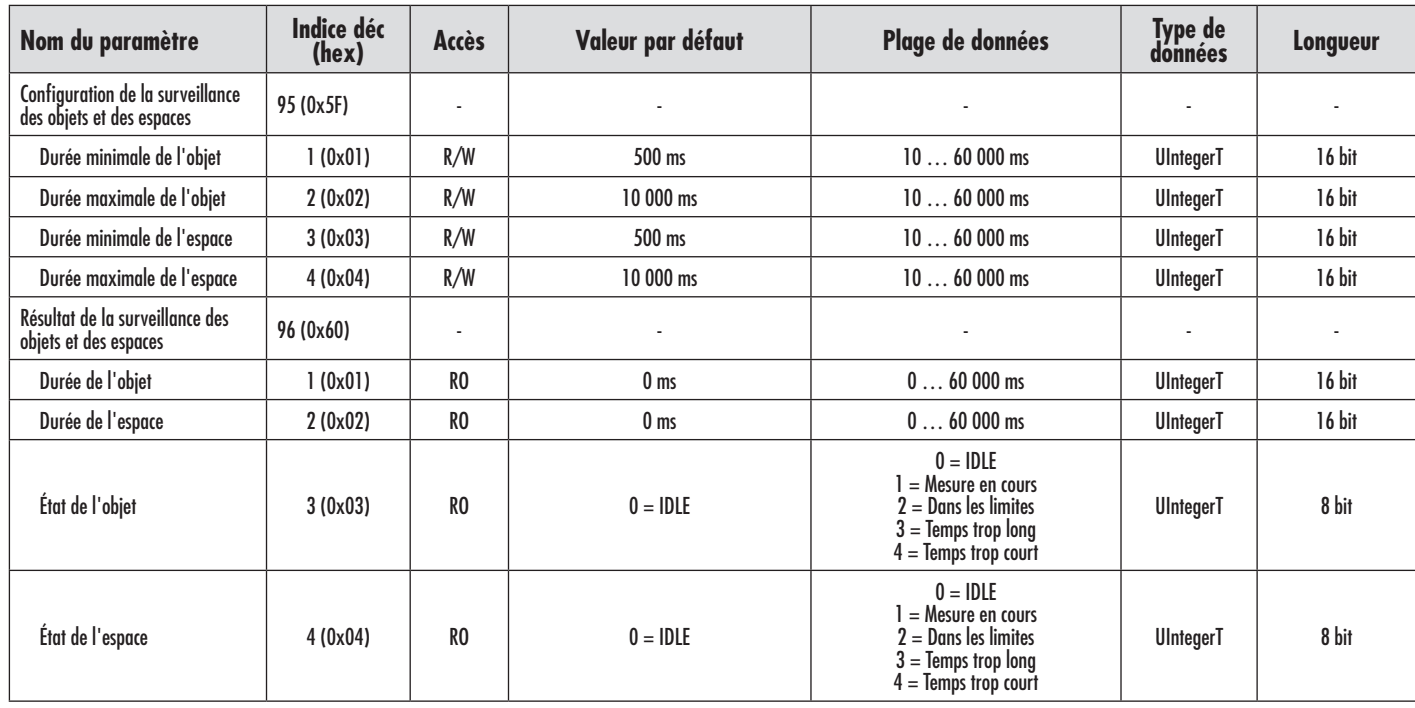

# **7.2.7. Paramètres de diagnostic**

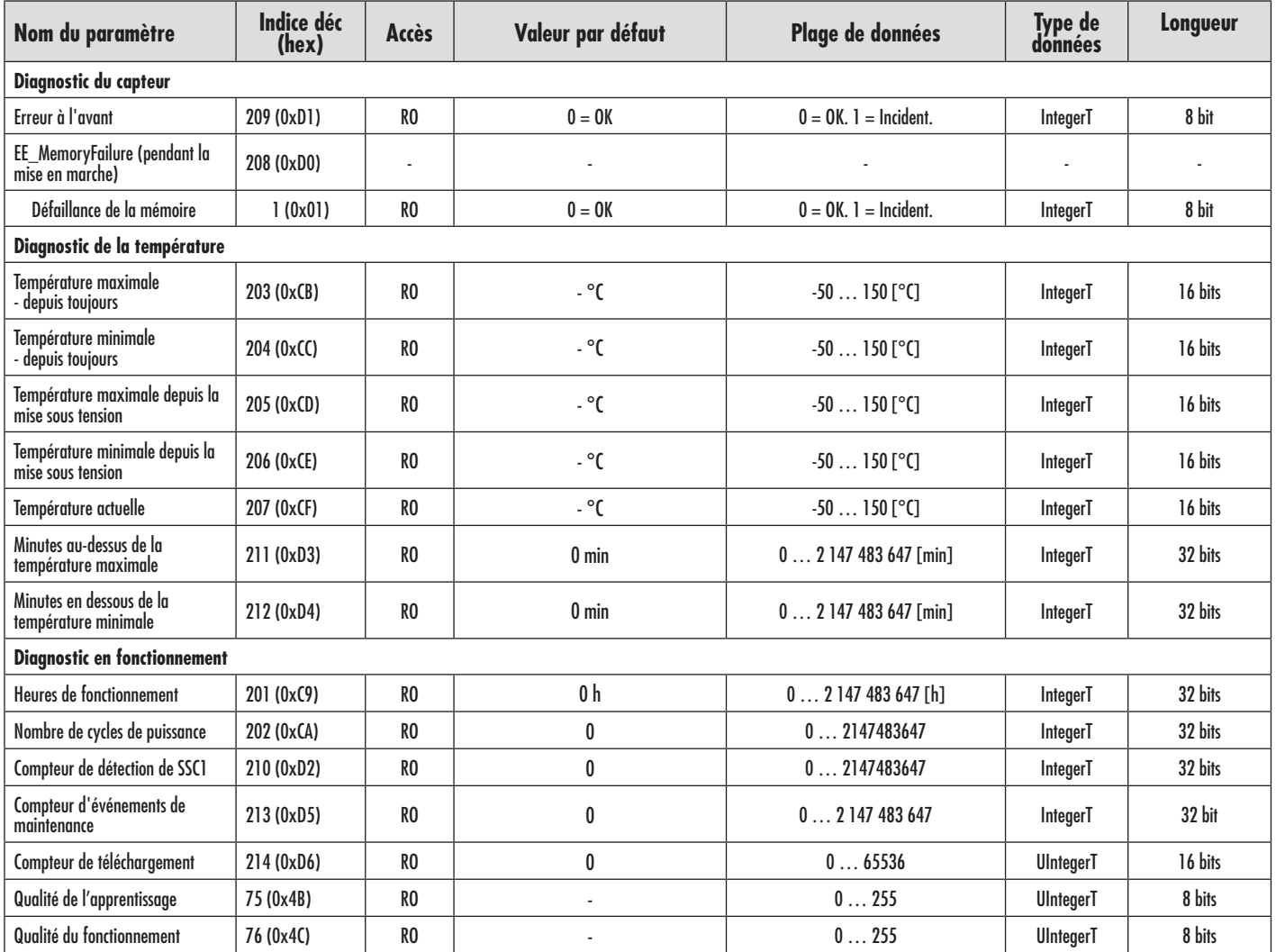

# <span id="page-48-0"></span>**7.2.7. Paramètres de diagnostic (cont)**

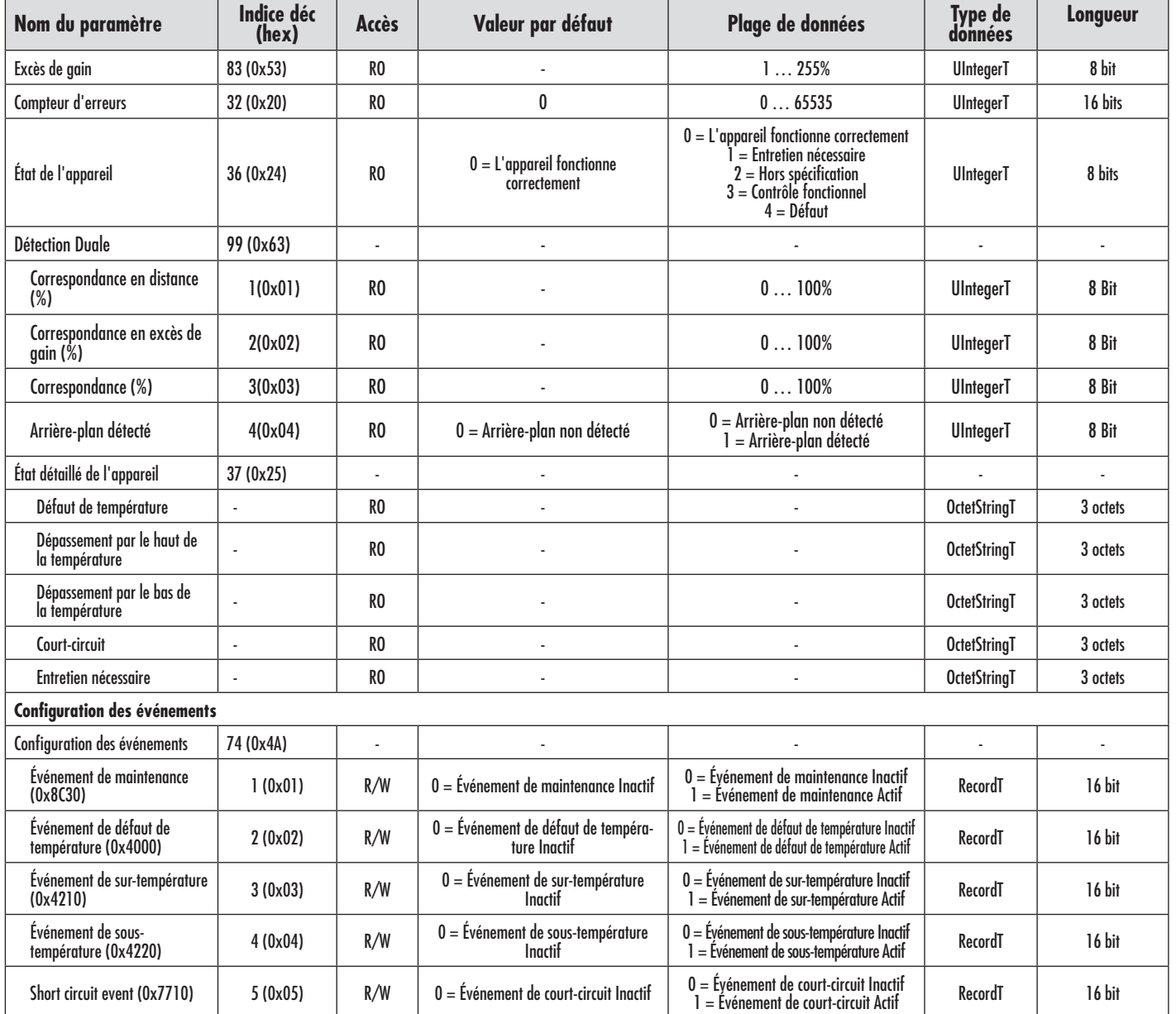

<span id="page-49-0"></span>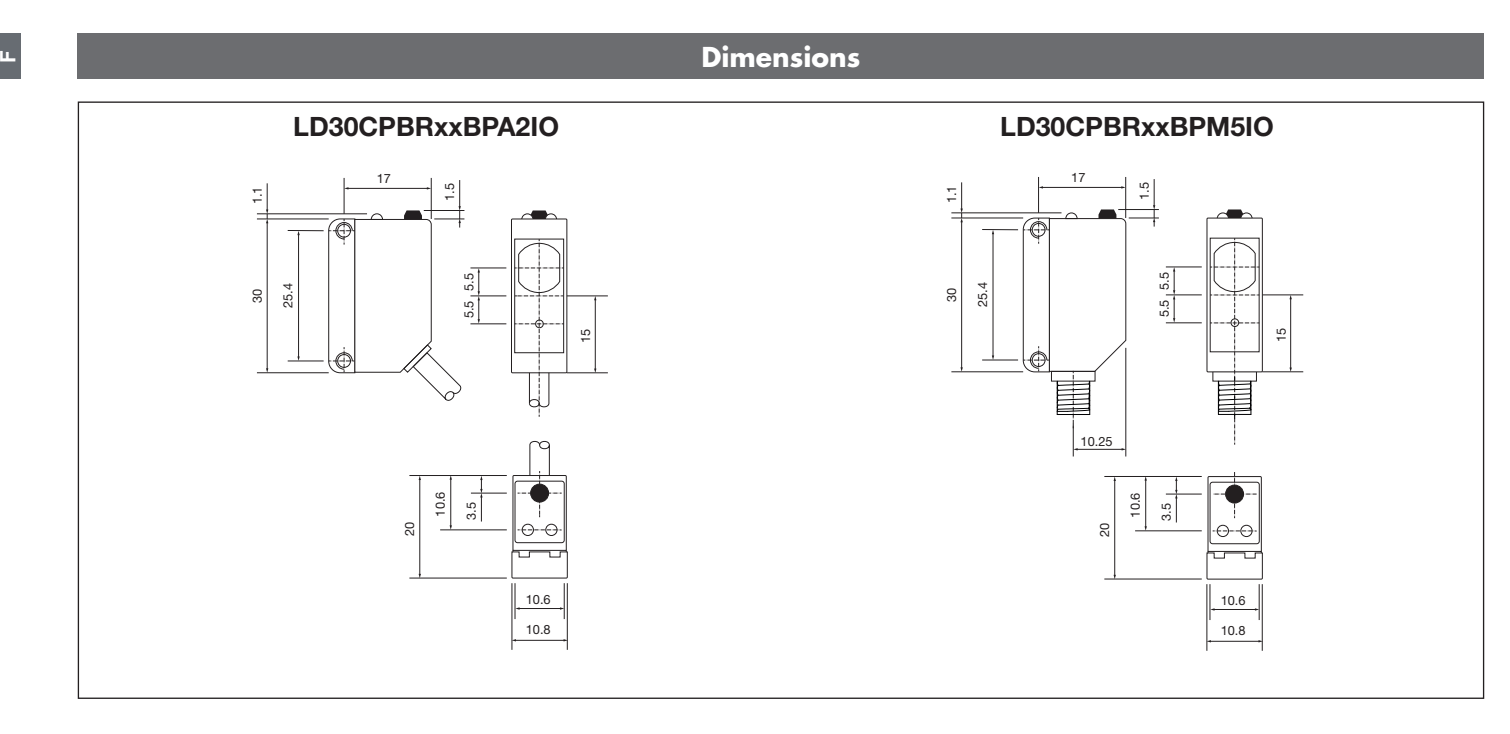

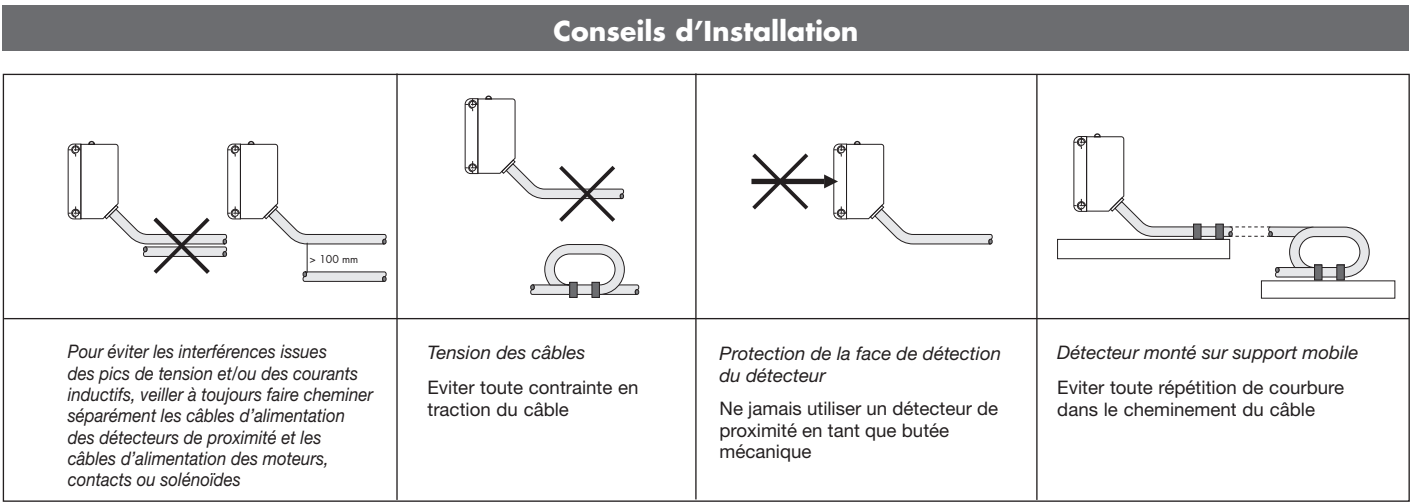

<span id="page-50-0"></span>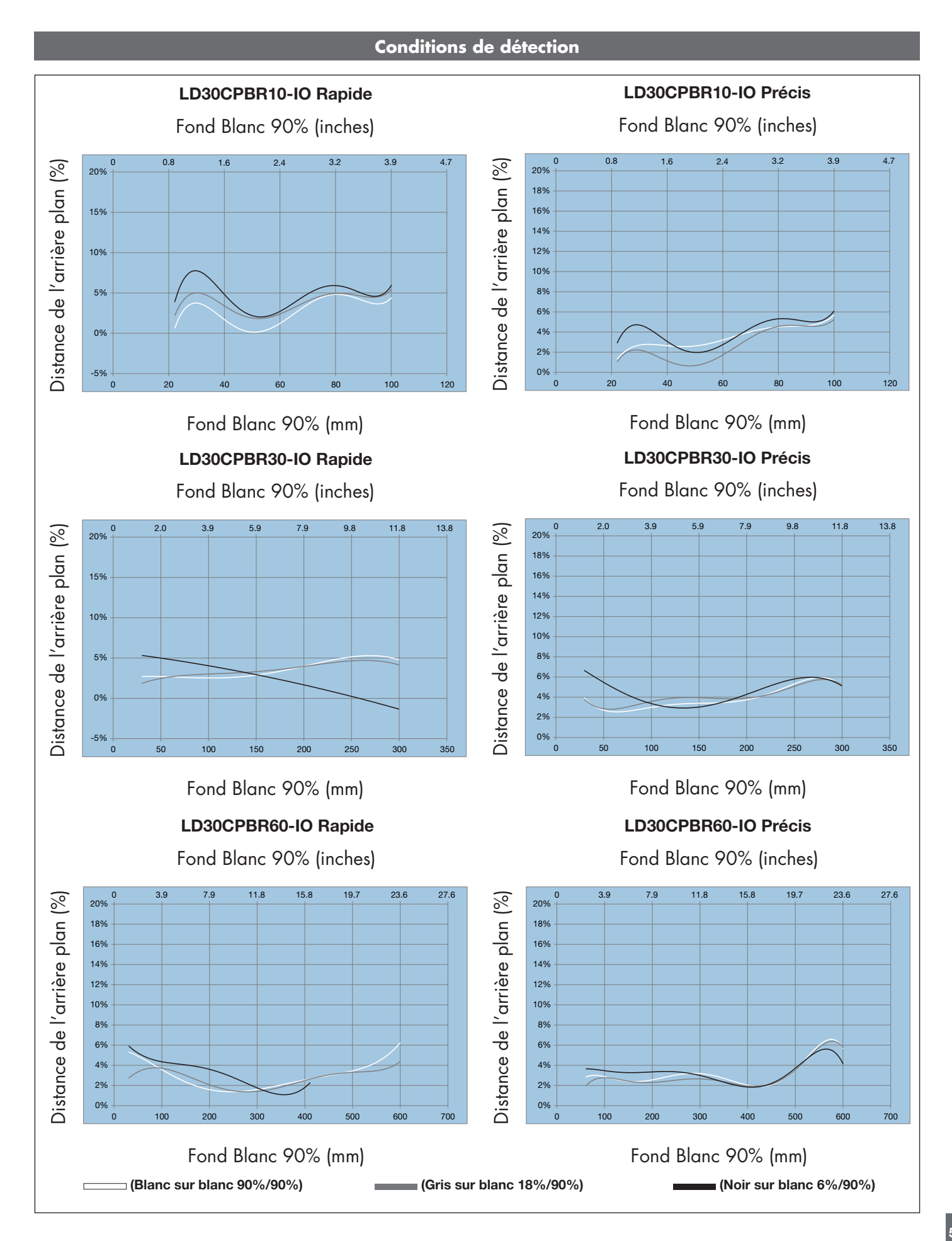

<span id="page-51-0"></span>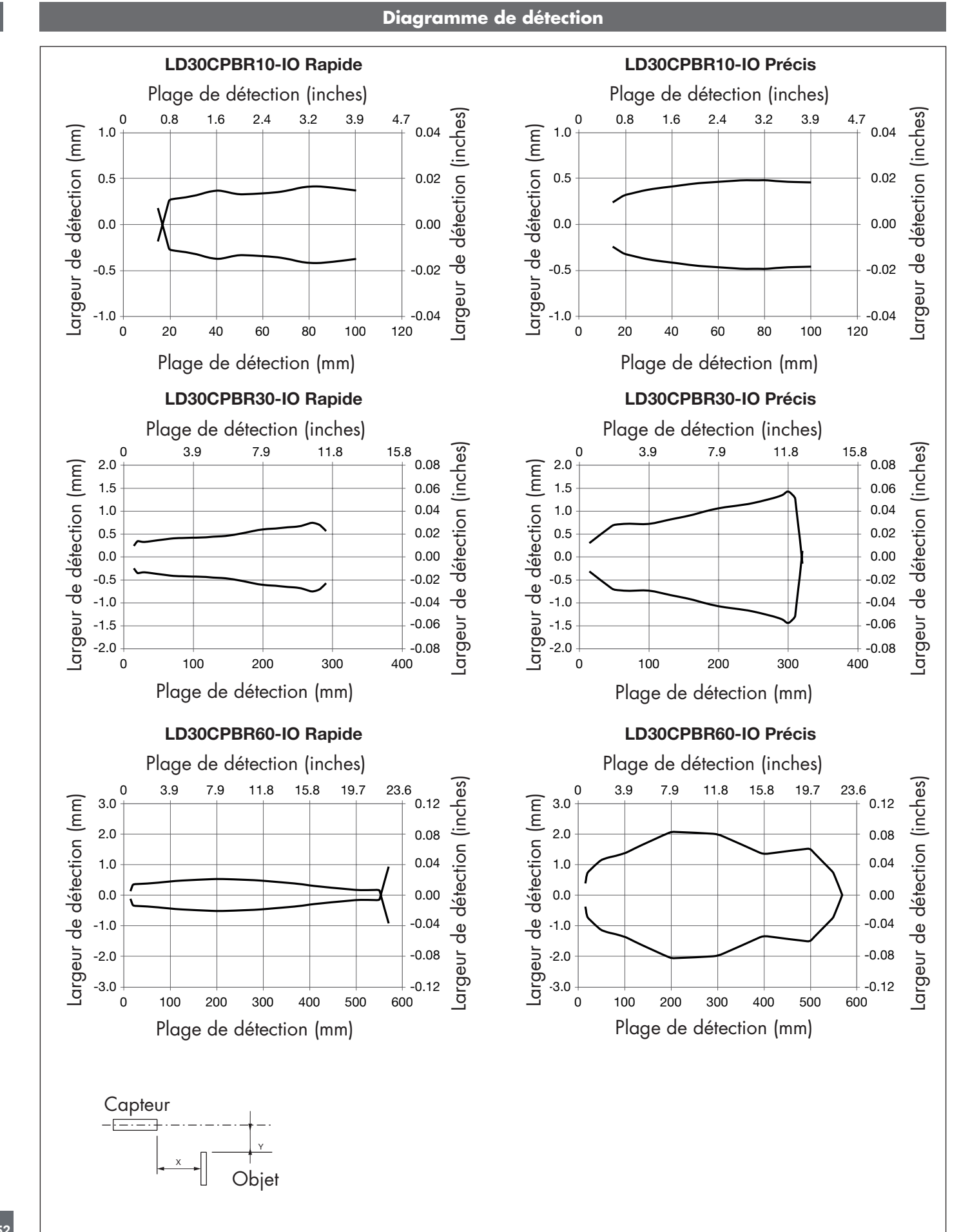

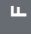

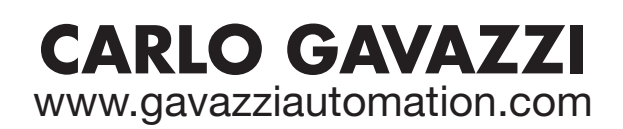

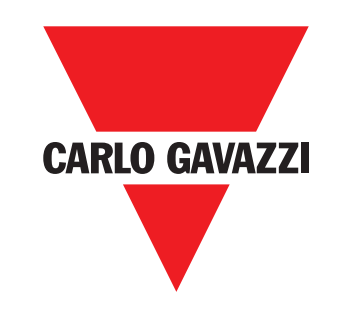

*Une société qualifiée selon ISO 9001* 

MAN LD30CPBR IO-Link FRA rev.00 - 09.2023